## BMETERING SOFTWARE

Installation and configuration guide v1.9.7

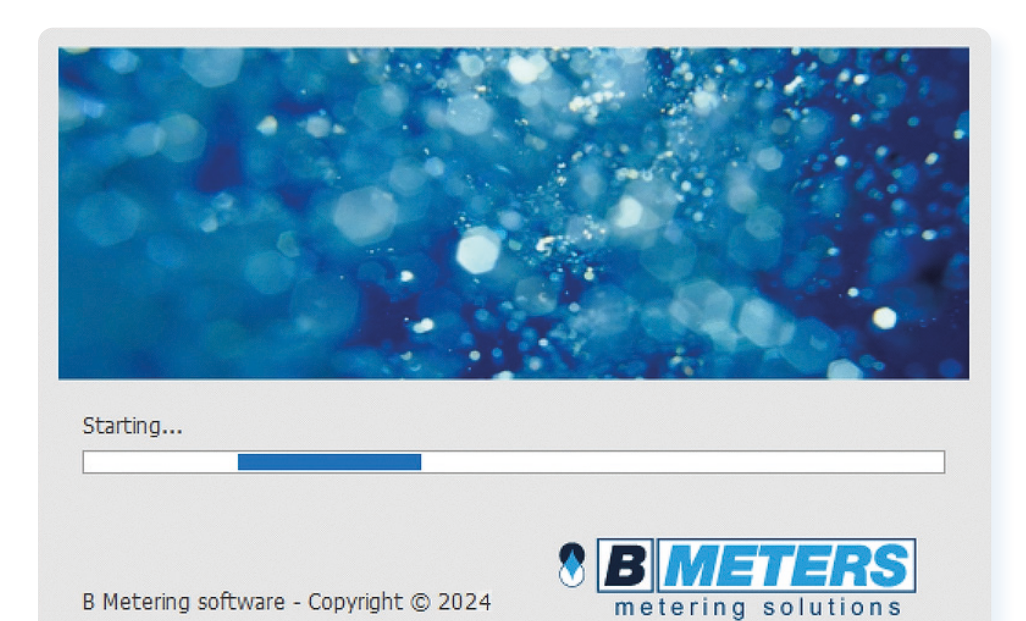

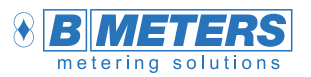

B METERS srl Via Friuli, 3 33050 Gonars (UD) Italy

Tel: +39 0432 931415 Tel: +39 0432 1690412 Fax: +39 0432 992661

Sales/info: info@bmeters.com Support: ticket@bmeters.com www.bmeters.com

## Table of contents

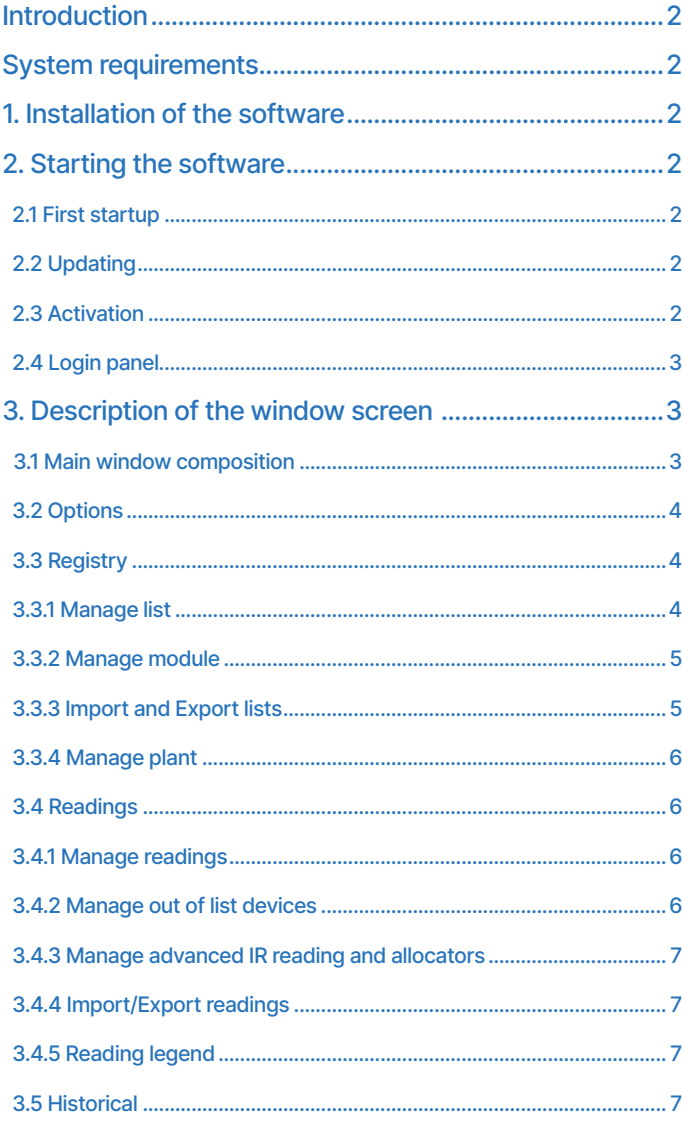

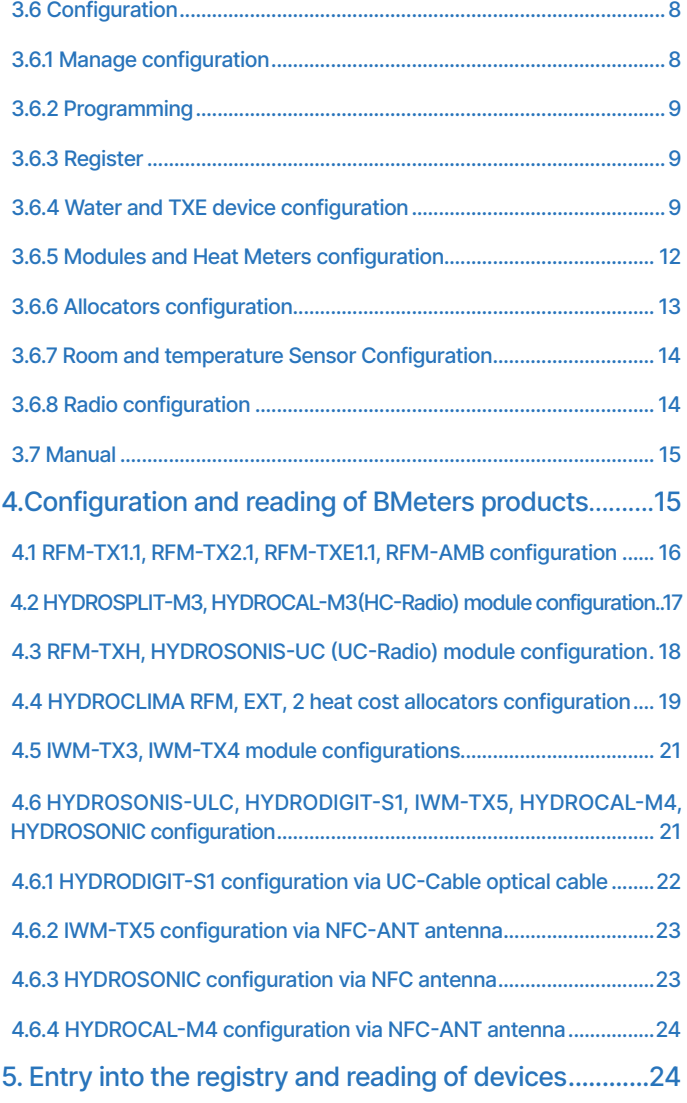

SUBJECT TO CHANGE WITHOUT PRIOR NOTICE **1** 

#### <span id="page-1-0"></span>Introduction

This software can be used for reading, configuring and exporting data of the devices produced by B Meters. For compatibility, refer to the user manuals of the individual devices.

Note: Use of the software is subject to the purchase of a license, contact your supplier for the purchase.

#### System requirements for using the program

#### • Hardware Requirements:

- > CPU: Dual Core x86/x64 bit 1.5 GHz (recommended>2GHz)
- > RAM 4GB (6GB recommended)
- > 150 MB of free disk space (2GB recommended) for the application
- > 1 GB for database and readings (may vary depending on the number of devices to receive)
- > 2 USB ports (3 USB ports recommended)

#### • Operating system:

- > Windows 11 / 10 / 8.1 / 8 / 7 / Vista SP2
- > Windows Server 2016 / 2012 R2 / 2008 R2
- Software Requirements: >Microsoft .NET Framework 4.5.2 (active Internet connection during installation)

#### 1. Installation of the software

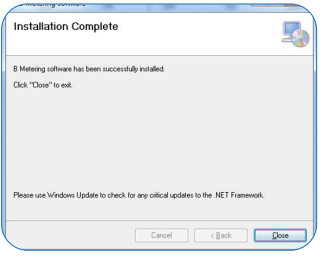

Extract the contents of the .zip file received from your supplier (downloadable at http:// keygenerator.bmetering.com/API/DownloadBMetering), and launch the "Setup.exe" application. Note: If prompted, proceed with the installation of Microsoft .NET Framework 4.5.2 and the B Meters device drivers. To finish the installation, press the Close **Button**.

#### 2. Starting the software

To start the software use one of the two icons present after installation:

- > Desktop icon
- > Start menu icon

#### 2.1 First product startup

On the first launch, the software will run in demo version (max 15 days), subsequently it will be necessary to activate the product to continue to use it (refer to the "Activation" chapter). Online product activation window:

- > Number of days of trial period (demo).
- > Go to the site (opens the web page for managing your licenses)
- > Active to verify software activation
- > Activation ID (to be used on the license portal)

> Continues advances in demo mode

#### 2.2 Updating

Pressing the "Update" button will automatically start the download and installation of the latest available version (it is recommended to make a backup of the stored plants before upgrading). Note: make sure you have an active and stable internet connection.

By clicking the "Skip" button you can start the software with the version currently installed on your PC.  $@$  Note: in case of necessary updates, the "Skip" button will not be available

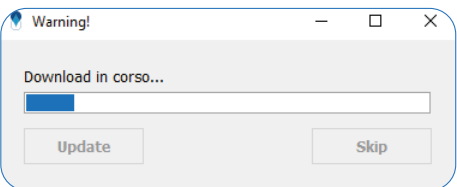

Note: example of download progress window

#### 2.3 Activation

The activation ID is unique for each PC on which the software is installed, each license can be associated with only one activation ID. If you need to replace your PC, contact your supplier or use the BMetering Keygenerator site to change the registered ID (irreversible operation).

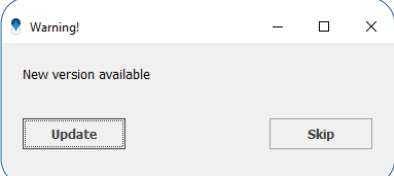

<span id="page-2-0"></span>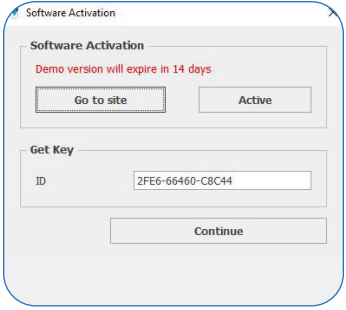

> The successful activation of the software can be verified in the software status bar at the bottom right: Software Activated: 1730-610A3-20037 User: admin ...

> While using the demo version the status bar will appear as follows: Demo version will expire in 12 days and Activate Software User: admin

> Once the software has been activated, it can also be used in offline mode for 10 consecutive openings, at the end of which an online start must be performed to verify the license (the count of possible offline openings goes back to 10). Software Activated: Offline-8 User: admin ..

2.4 "Login" panel

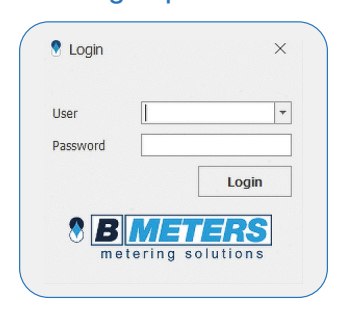

> Once the software is started a login panel will be prompted on the screen. The default credentials are:

>> Username: admin >> Password: admin

> Afterwards it is possible to change or disable the login credentials of the software through the User management section of the software (please refer to the paragraph "3.2 Options" of this manual).

#### 3. Description of the window screen

#### 3.1 Main window composition

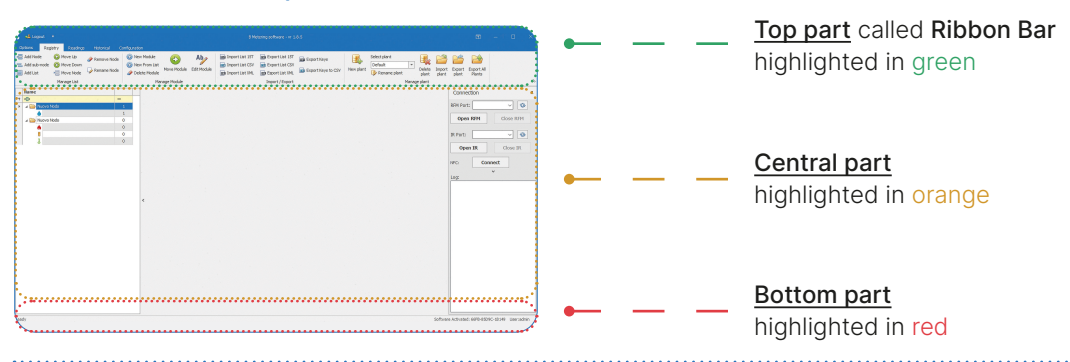

The legend below contains in descending order the different options contained in the sections:

#### Ribbon Bar (in green):

- > Title bar, it is the highest part of the window screen **if a sugger of a meaning surface**-witas in which we find:
- > Software icon **8**
- > Logout button **Report** returns to the Login window.
- > Manual button Manual allows to browse the manual directly from the software.
- > Name and software version.
- > Ribbon Bar display management icon
- > Menu bar which contains 5 options: Options, Registry, Readings, Historical, Configuration.
- > Command bar, this is the list of commands that can be executed by the software depending on the menu chosen.

#### Central part, "Lists" (in orange):

- > Structure panel (left), contains created nodes, sub-nodes and lists (tree diagram)
- > Data management panel (central), displays the devices in the lists.
- > Connection management panel (right), management of the COM and the NFC ports of the B Meters peripherals
	- >> RFM port: opening/closing of the serial port of the Wireless M-BUS receiver (RFM-RX2).
- >> IR port: opening/closing of the serial port for the IR peripherals (OPTO-USB, UC-CABLE).
- >> NFC: connection to NFC device (NFC-ANT).

#### Bottom part, "State" (in red):

- > Status bar of the software, presents:
- >> Software status Software Activated: 66FB-85D9C-1B149 User: admin
- >> Activation status information (see "Activation" chapter)
- >> Logged-in user User: admin ...

#### <span id="page-3-0"></span>3.2 Options

The software configuration parameters screen can be accessed by selecting the Options item from the menu bar:

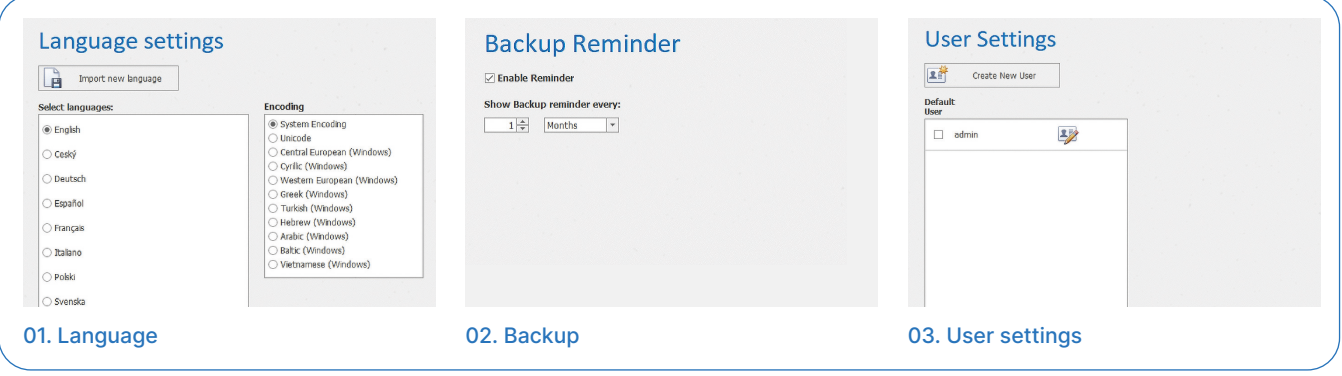

01.Language settings: select the software language. Using the Import new language button, additional languages that are not present can be added (contact B METERS), while Encoding allows to manage different encodings for the characters used in the software.

#### 04. About

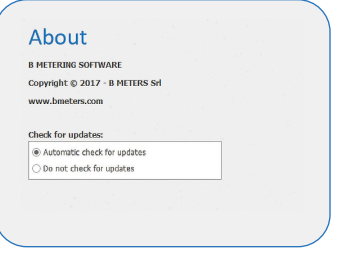

04. About: Information about the software manufacturer and choice to be notified whenever a new software version is available (recommended).

02.Backup reminder: it is possible to enable the reminder for the user (recurring every day/month/year) to carry out a safety backup of the plants.

Create / Update User

03.User settings: allows to add or remove authorized users to use the software. New users can be added by pressing the  $\sum$  button, fill in all the fields and assign privileges according to the role. To remove users the  $\gg$  button can be used.

**User Settings** 

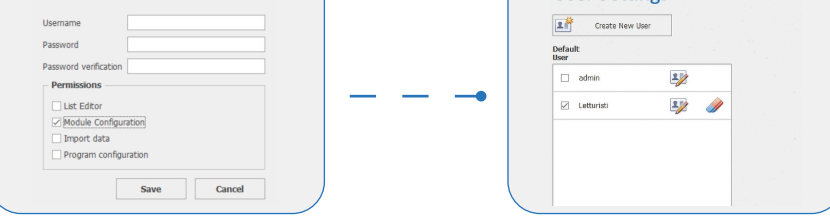

 $@$  Nota: by checking the Default User checkbox, the software will automatically load the selected account without showing the Log-in screen at launch.

#### 3.3 Registry

This section allows you to manage the various lists of registered devices of which you want to collect reading data. Once you have selected this item from the menu bar you will see a series of available commands that allow you to build and organize the device management structure.

#### 3.3.1 Manage list

The Manage List section is dedicated to the creation and manipulation of the tree structure inside which the devices are subdivided and managed.

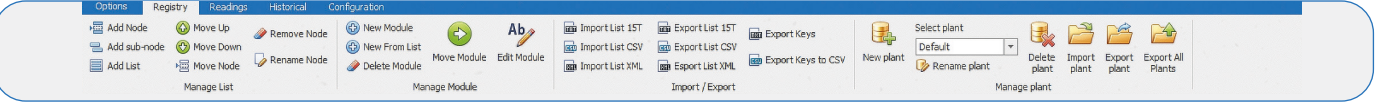

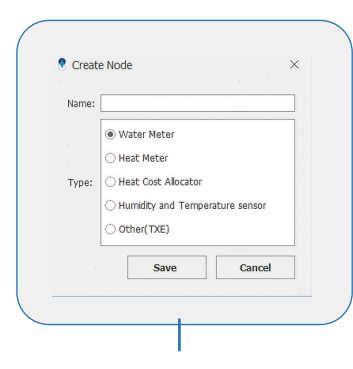

- > The **E** Add Node icon creates a main node where to insert lists or secondary nodes.
- > The  $\Xi$  Add sub-node icon creates a secondary node where to insert lists or secondary nodes.

> The  $\Box$  Add List icon creates a list where to register the devices divided by type (see adjacent photo).  $@$  Note: it is not necessary to respect a certain structure, the tree management has been built to improve the organization of all the managed lists and it is buildable at the will of the user in the software.

<span id="page-4-0"></span>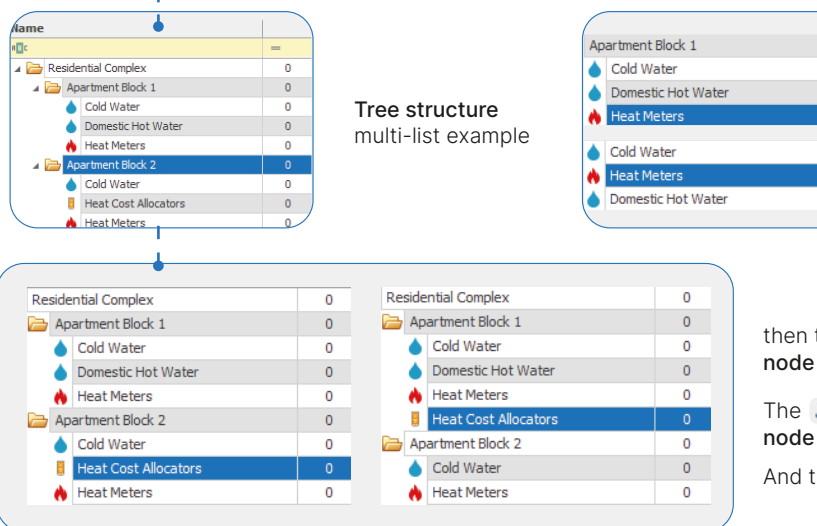

**@** Move Up © Move Down moves the position of a list or a node within the same level or node of the tree.

then the  $\equiv$  Move Node moves a list or node to another node of the tree.

 $\Omega$ 

 $\overline{0}$ 

 $\overline{a}$ 

 $\overline{0}$ 

 $\overline{0}$ 

The  $\gg$  Remove Node icon removes the selected node or list (irreversible).

And then the  $\sqrt{\ }$  Rename Node renames the selected list or node.

#### 3.3.2 Manage module

The Manage module section allows to create/edit/delete devices in the lists. To proceed with any modification, firstly select a list. The Data Management Panel will change appearance depending on the type of list.

**B** New Module Insert a new module in the list, opens a form containing the following fields:

#### Registry data

> ID: alphanumeric field that is typically used for the identification of the user

> Module n°: serial number of the radio module (for some products it coincides with that of the measuring device) MANDATORY.

- > Counter n°: serial number of the measuring instrument (mechanical counter).
- > Name, Surname, Address, City, Postcode: user data/installation location.
- > Note: alphanumeric field to enter further information to identify the device.

>  $\circledR$  New From List allows you to generate a new device to be included in the list, selecting an existing one, this will allow you to keep the personal data of the selected device, facilitating the insertion of an additional device (which will have a different number) with the same personal data. This is useful when the same user owns several devices (for example 5-6 Allocators).

>  $\oslash$  Delete Module removes the selected module (confirmation required, irreversible command).

> moves the selected module from one list to another (of the same type)

**INGLEVIE THE MODE SEARED FIGHT MODEL SHOW MODEL SEARED FIGHT MODELS INCOCONT MODELS INCOCONTRET SEARED SEARED S** number).

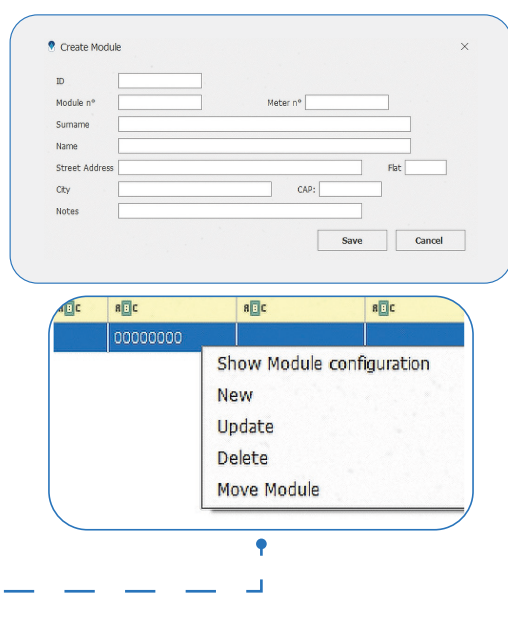

 $\Box$  Note: When right-clickling a device in the list, the contextual menu appears. The first option lets the user check the configuration of the module, but only if it was performed with the same instance of B Metering Software in use.

#### 3.3.3 Import and Export lists

This section includes a series of tools for the import and export of registry data from and to third-party softwares or PCs other than the one in use.

> The **B**u Import List 15T / **Bu** Import List CSV / **and Import List XML** icons imports a 15.t/CSV/XML format file into a list. Both of these functions start an import wizard, which requires a file to be selected to import and assign the data columns found in the file to the fields present.

> The **B**i Export List 15T / **B**i Export List CSV / **Bi** Esport List XML **icons** exports a list in 15.t/CSV/XML format file.

 $@$  Note: the xml format allows to export the entire structure of the plant. It is possible to export the encryption keys of the modules with a checkbox placed under the import wizard.

<span id="page-5-0"></span>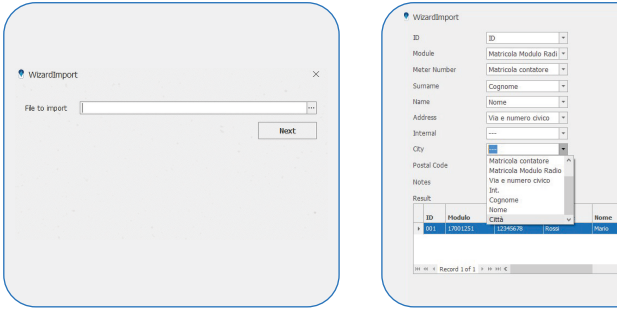

>  $\Box$  Export Keys creates a .keys file with the encryption keys of the devices present in the selected list.

> **a** Export Keys to CSV on CSV file with the encryption keys and the serial numbers of the devices inside the selected list.

 $@$  Note: keys export is only possible for the devices which were configured with data encryption enabled and whose key is found inside the software database.

#### 3.3.4 Manage plant

This section allows to manage and/or switch plant; each plant has a separate database (the encryption keys of the devices ARE NOT global, but are contained in the plant where the devices are). Follow the specifications of the buttons:

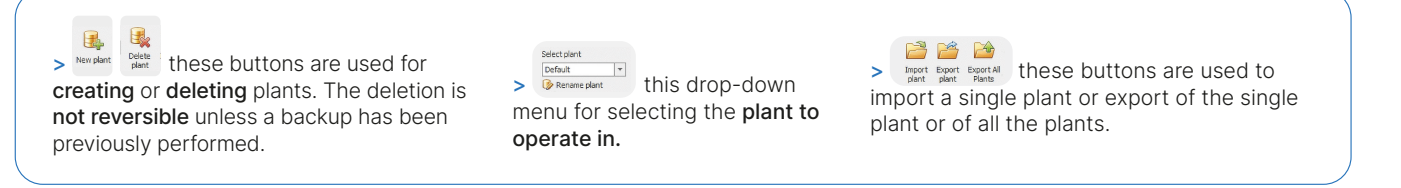

 Note: the plant export allows to export all the registry data, all the readings collected and the configurations (including the encryption keys) of that plant.

#### 3.4 Readings

This section allows to acquire the readings of the BMeters radio modules. Note: the readings of the buffer are automatically reset every day at midnight.

#### 3.4.1 Manage readings

The Manage Readings section allows to manage the encryption system and organize the readings for the modules. Allows to select the type of encryption key to use. With the individual AES key or an individual AES key for each module (OMS compliant).

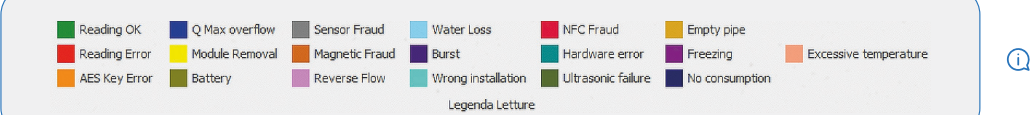

Note: readings legend

 $@$  CAUTION: the loss of the global key or individual AES key file will result in the data being unable to be read.

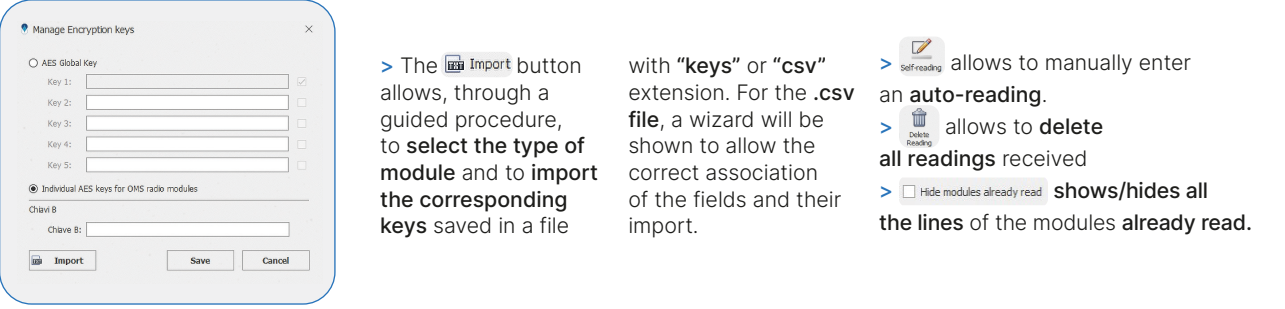

① Note: <sup>® Show Details</sup> and <sup>Ø Hide Details allows to show or hide details such as name, surname, address, etc.</sup>

#### 3.4.2 Manage out of list devices

This section allows to manage all the devices detected but not present in the lists (Out of list).

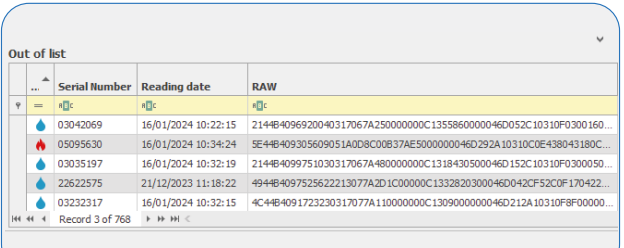

> The invest icon allows to move all the devices out of the list into the selected list with a single click. To move the single selected device into the selected list use the <sup>3</sup> Move single button. Then fill Delete all and fill Delete single allows to delete a single or all devices off the list.

 $>$  and  $^{\circledR}_{\bullet$  allows to show or hide the Out of List section by automatically expanding the Data Management Panel.

#### <span id="page-6-0"></span>3.4.3 Manage advanced IR reading and allocators

- > The Read IR icon allows to read all the information of water meters, heat meters, etc. via UC-CABLE. set up for this functionality.
- $\bullet$ > The Read from IR icon allows to read all the information of a Hydroclima-RFM allocator.

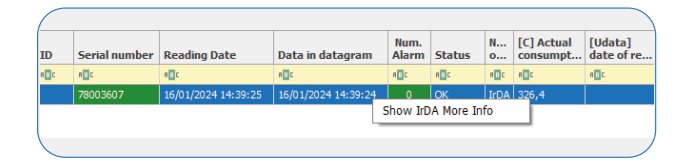

 Note: By right-clicking on the allocator (read previously) you can select the 'Show IrDA More info' item to obtain all the configuration data and subsequently save them in .txt format.

**10** Internal advanced reception for Hydroclima-2. By right-clicking on the allocator (previously read) you can select > The selection for Hydroclima-2. By right-clicking on the allocator (previously read) you can select the 'Show Radio More info' item to obtain all the configuration data and subsequently save them in .txt format. >  $\vee$  with this button it is possible to display/hide the data columns of the allocators.

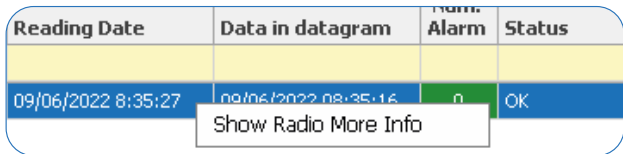

 $@$  Note: By right-clicking on the allocator (read previously) you can select the 'Show Radio More info' item to obtain all the configuration data and subsequently save them in .txt format.

#### 3.4.4 Import/Export readings

This section allows the import and export of readings.

 $\sum_{\text{from Coker} \atop \text{from Coker} \text{or} \text{to } \mathbb{R}}$  imports buffer files received from concentrators. > **as Export Readings CSV** and Export Readings XML and Export reading Buffer allow exporting readings in a file with CSV/XML/TXT format. The CSV/XML formats launch an export wizard in which you can select the file to export and assign the various fields present in the readings to the relevant fields of the destination file.

#### 3.4.5 Reading legend

In this section there is a legend which represents, for the read radio modules, an alarm state. The modules and alarms are highlighted by a different color depending on the type of alarm detected.

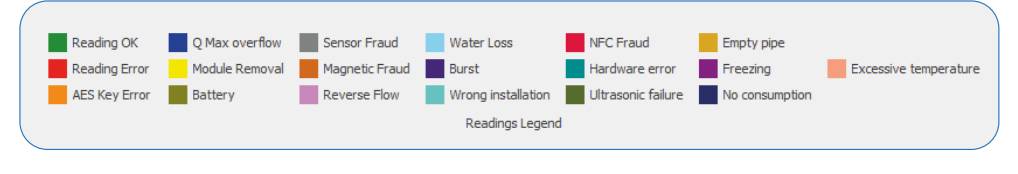

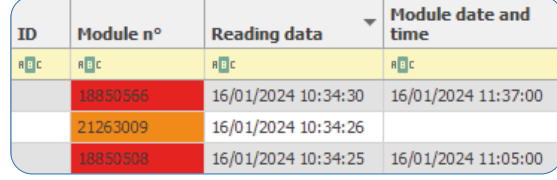

> Reading error: to interpret the errors, refer to the individual user manuals of the installed devices. > AES key error: global or individual key error/missing.

 $@$  CAUTION: loss of the global key will result in the inability to read the devices.

#### 3.5 Historical

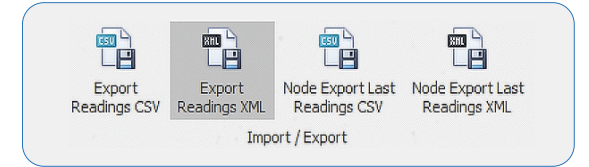

This section records daily the reading history carried out by the BMeters software. Readings taken from a specific device can be viewed here. It also allows to export all the readings of a module/meter into a file with CSV or XML format using the 'Export CSV Readings' and 'Export XML Readings' buttons. The 'Export Latest Node Readings CSV' and 'Export Latest Node Readings XML' buttons allow to export the latest readings carried out for a given list.

#### <span id="page-7-0"></span>3.6 Configuration

This section is used to configure the operating and transmission parameters of the BMeters devices.

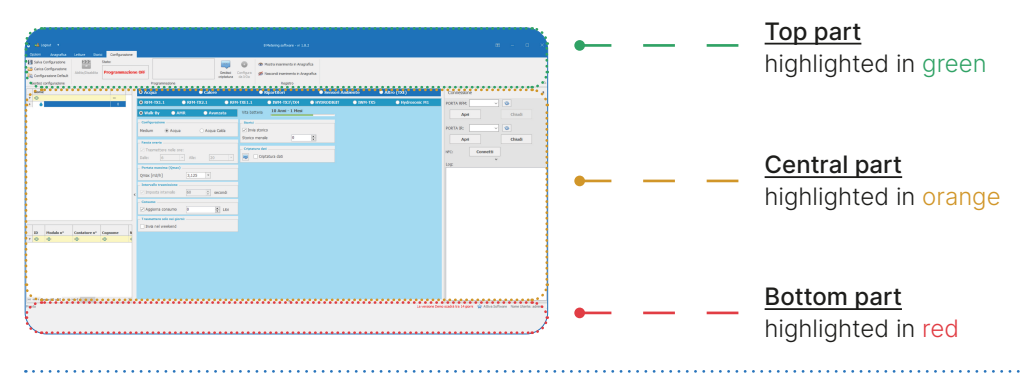

The Configuration screen is as follows:

Top part highlighted contains:

> Command bar, this is the list of commands for programming and configuration.

Central part highlighted contains:

> Structure panel (left): box for selecting the list of devices to configure.

Note: the box will only show the lists with the type that conforms to the type indicated in the Configuration Box (water, heat, etc.).

- > Configuration panel (central): used for device selection and configuration of operating parameters.
- > Connection management panel (right): management of COM and NFC ports of BMeters configuration peripherals.
- > Module panel (left): box in which the list of modules inserted with the device details will be displayed.

Bottom part highlighted contains:

Data entry box in the registry (bottom center): device registry data (optional). The Module n° field is automatically filled in once the configuration is obtained. The configured device can be inserted manually or automatically in the selected list via the Insert button or by selecting the relevant checkbox. By selecting the personal data related boxes, these are repeated for all subsequently configured devices.

#### 3.6.1 Manage configuration

The Manage Configuration section allows to save and load an existing configuration or set one with default parameters.

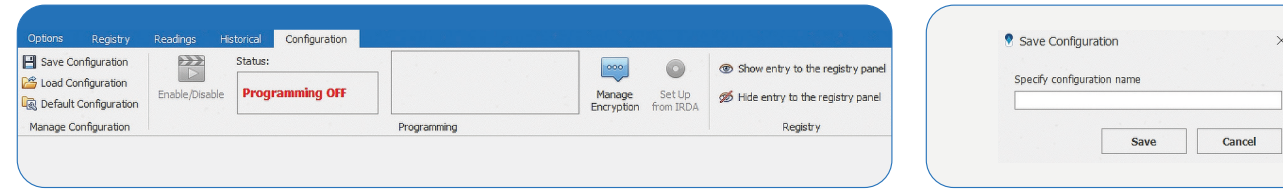

The  $\Box$  save configuration icon allows to save the current configuration by specifying a name.

 Note: after configuring a device it is possible to view the parameters written in the following way: move to the 'Registry' tab, select the desired list, right-click on the desired device and select the 'Show module configuration' item.

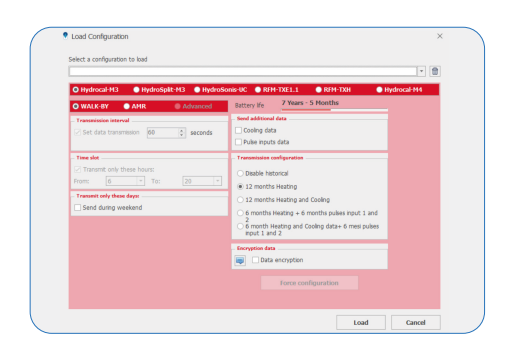

>  $\approx$  Load Configuration allows to load a saved configuration. After selecting it, simply press Upload. > Then a Default Configuration automatically sets all the values of the fields modified in the Configuration Panel to default.

#### <span id="page-8-0"></span>3.6.2 Programming

The Programming section allows to manage all the functions related to the sending or blocking of the parameters set on the modules. For some products, data will be sent by pressing the button located inside/outside the modules.

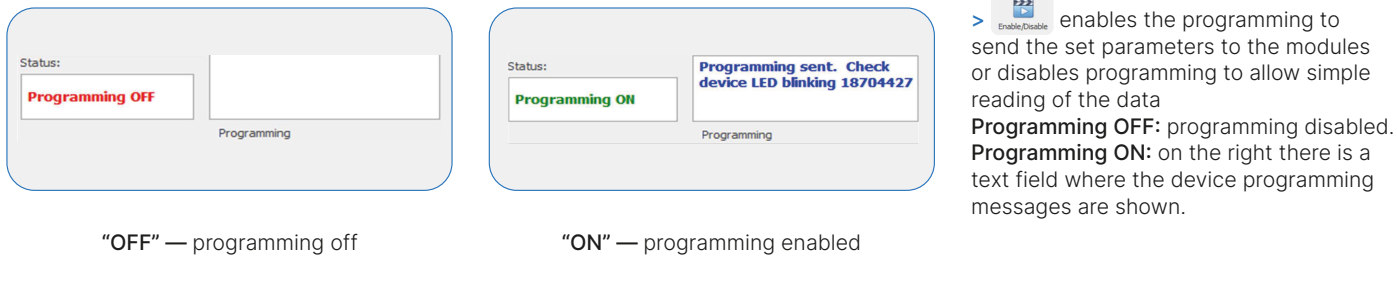

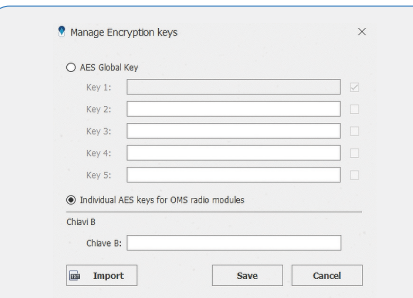

> Booten allows to select the type of encryption key to use for device encryption. You will be able to choose between a global AES key or an individual AES key for each module (OMS compliant). The Import button allows to, through a guided procedure, to select the module type and import the corresponding keys saved in a file with the "keys" extension.

of the data

 CAUTION: loss of the global key or individual key file will result in the inability to configure the device.

 $\sum_{\text{sum}\atop \text{times}}$  it is enabled only when the IR port of the Connection Management Panel is open. Functionality available only for Hydroclima-RFM and EXT allocators.

#### 3.6.3 Register

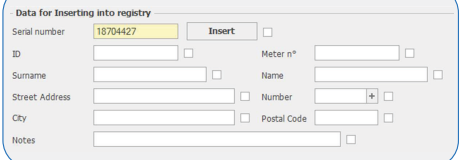

- >  $\circledast$  show entry to the registry panel allows to show the Data entry section in the registry.
- >  $\emptyset$  Hide entry to the registry panel hides the Data entry section in the registry.

#### 3.6.4 Water and TXE device configuration

Below are the configuration parameters for the water family devices: Note: depending on the device and some configuration parameters, the screens are changed and/or blocked automatically by the software.

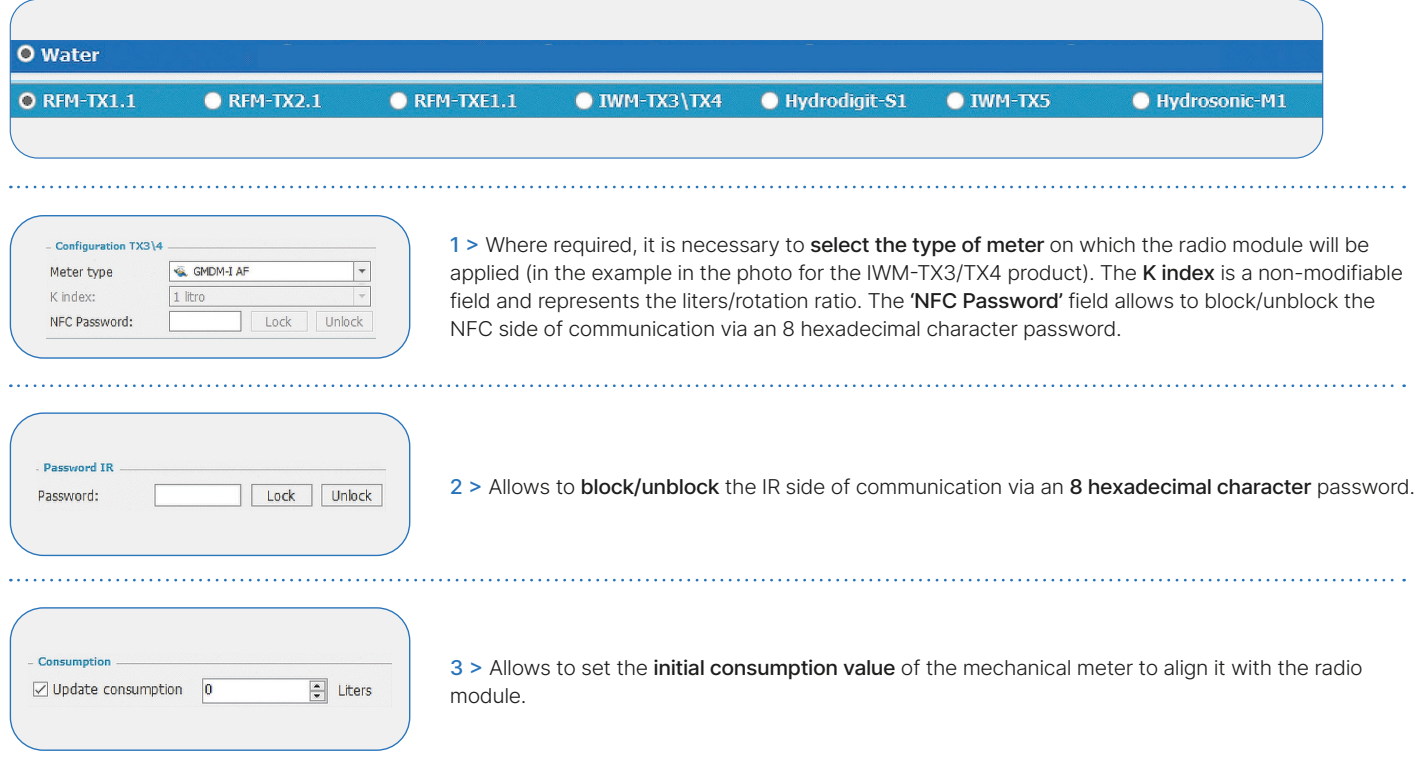

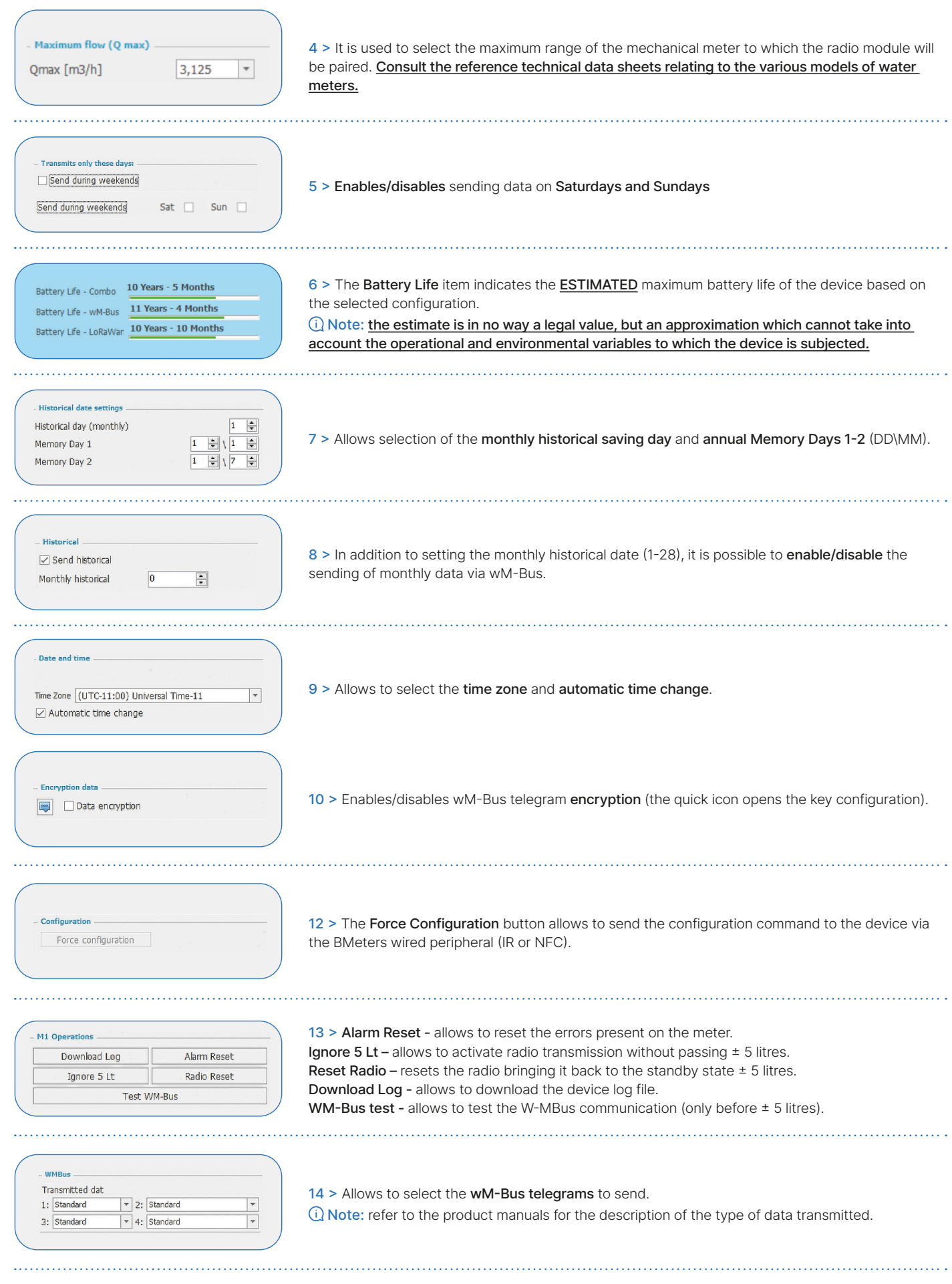

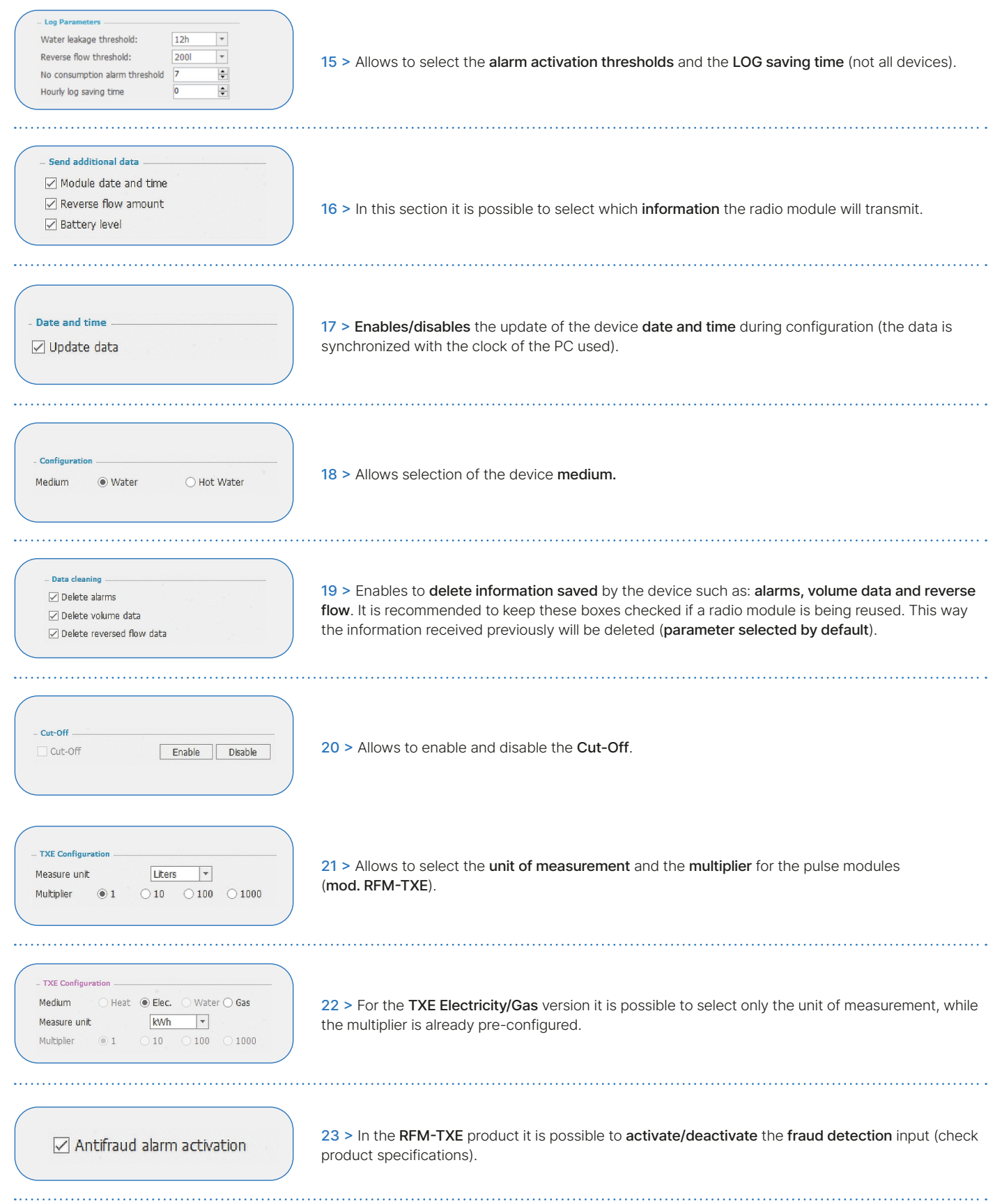

#### <span id="page-11-0"></span>3.6.5 Modules and Heat Meters configuration

Below are the configuration parameters for the Heat family devices:

Note: depending on the device and some configuration parameters, the screens are changed and/or blocked automatically by the software.

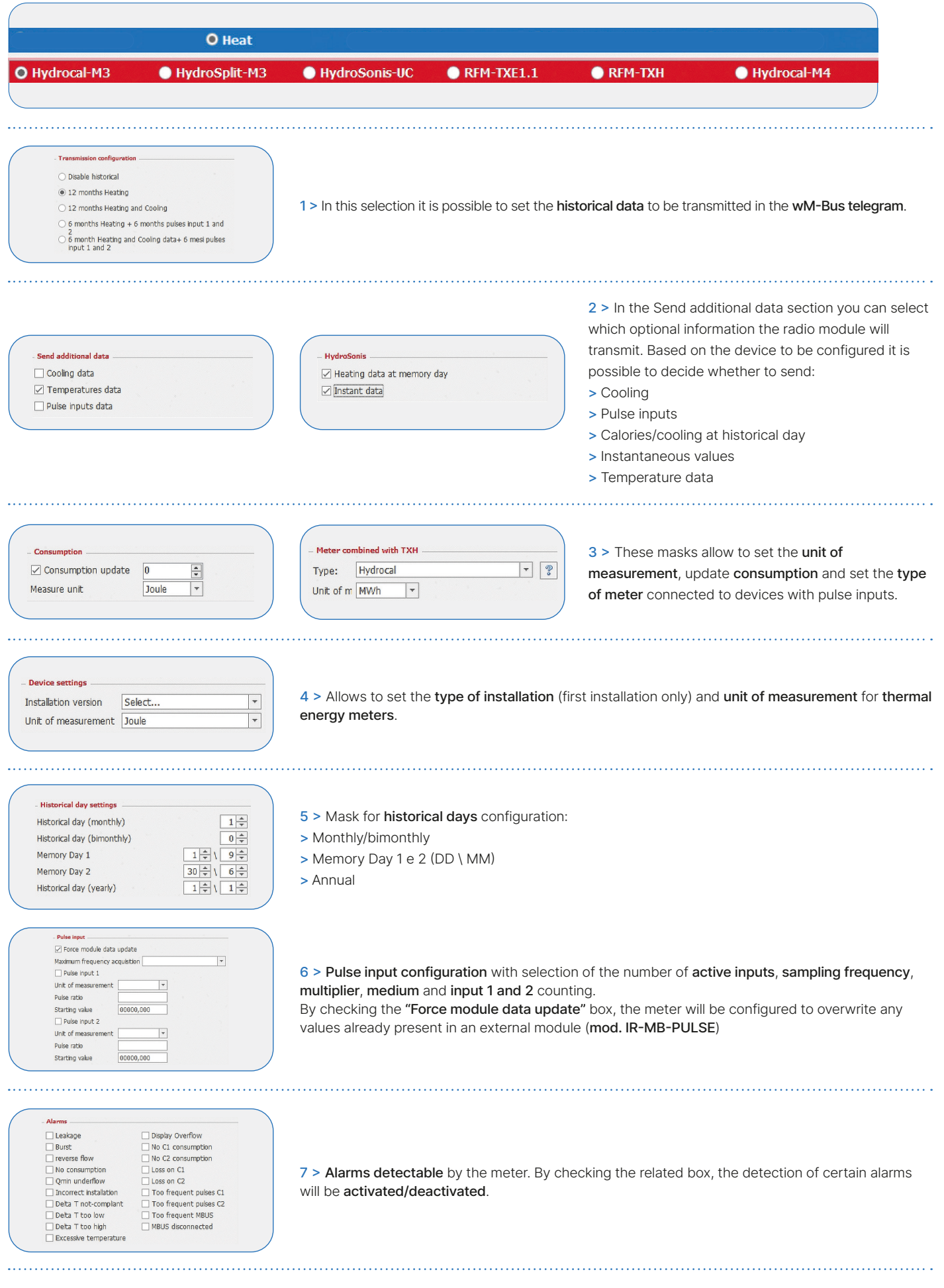

<span id="page-12-0"></span>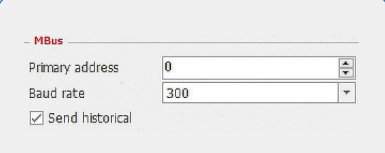

8 > Allows to set the primary address, baud rate and the sending of historical data if wired MBus module is enabled.

#### 3.6.6 Allocators configuration

Below are the configuration parameters for the Heat cost allocators.

- Caution: HydroClima-RFM allocators are compatible from version 2.9 onwards.
- Note: depending on the device and some configuration parameters, the screens are changed and/or blocked automatically by the software.

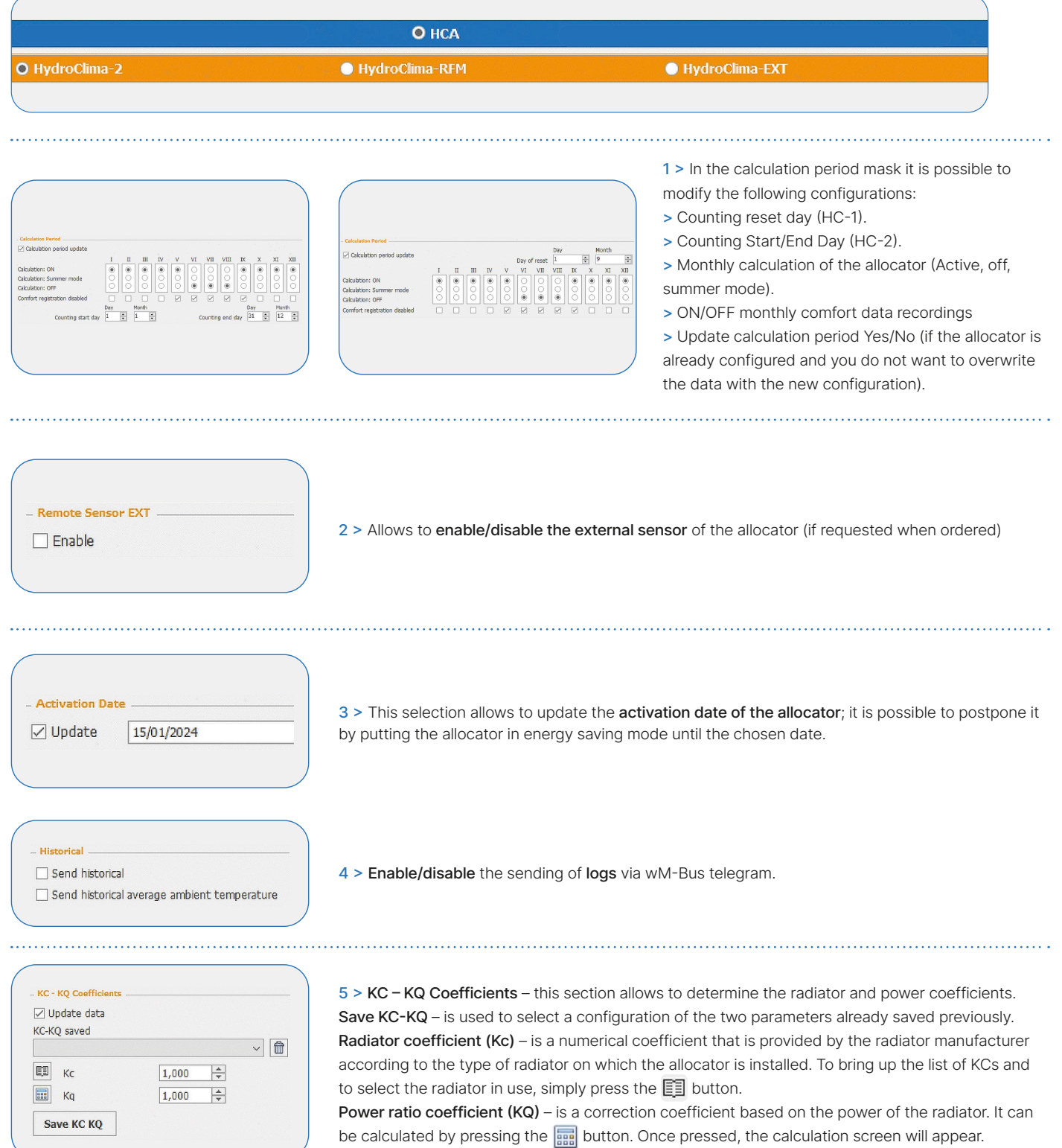

<span id="page-13-0"></span>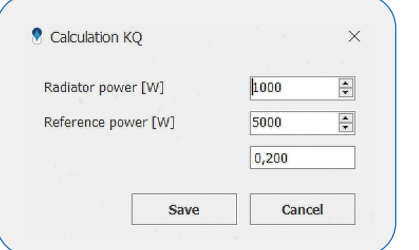

Note: Kq calculation screen

#### 3.6.7 Room and temperature Sensor Configuration

Below are the configuration parameters of the Environment sensors:

Note: depending on the device and some configuration parameters, the screens are changed and/or blocked automatically by the software.

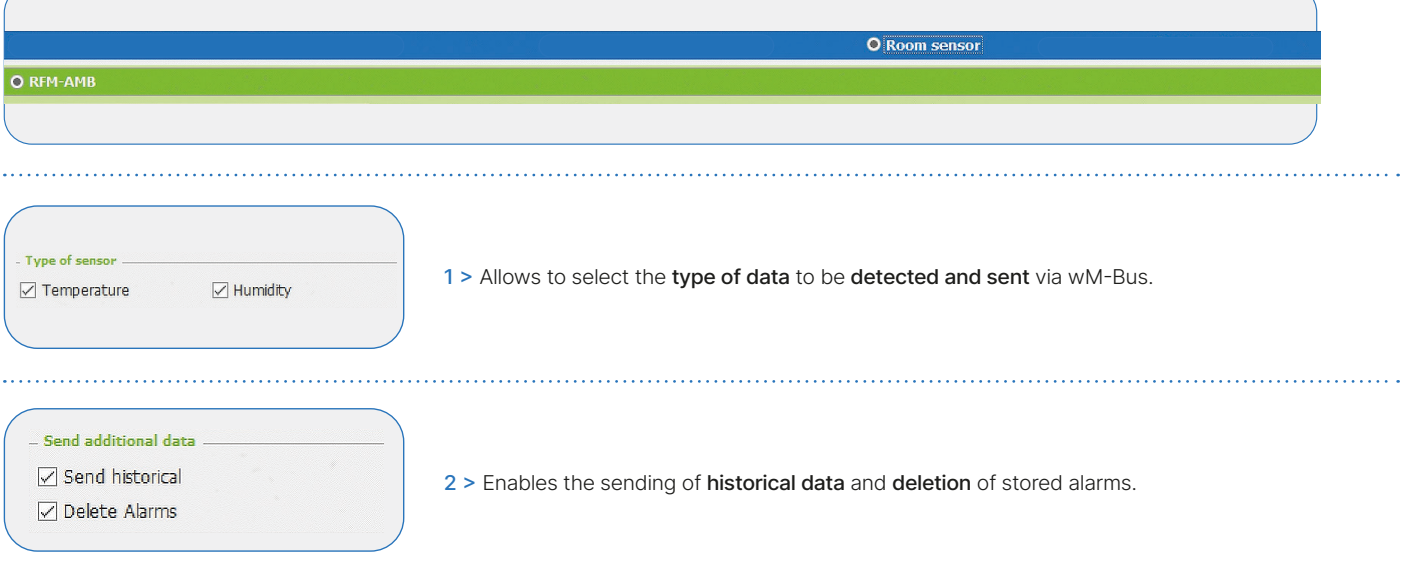

#### 3.6.8 Radio configuration

BMeters devices can be configured for remote reading in Wireless M-Bus, LoRaWan or both modes (depending on the model). Note: the BMetering software is only compatible with wM-Bus products. However, it allows the configuration of LoRaWAN parameters in devices equipped with this technology.

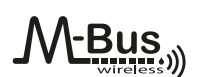

#### AMR (default):

- > Transmission Interval: 200 seconds
- > Time slot: from 0 to 24.

- > Transmit on days: 7/7, parameter selected by default and not editable.
- > Transmission configuration: not editable. Walk-by:
- > Transmission Interval: 60 seconds.
- > Time slot: from 6am to 8pm.

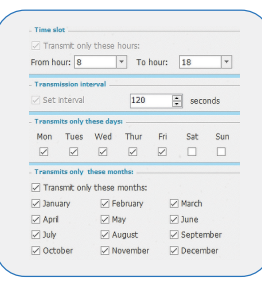

In Advanced mode (where present) the user can modify the hourly, daily and monthly transmission parameters at their discretion, except for some minimum limitations imposed by the manufacturer. If the chosen configuration does not fall within the minimum parameters, a pop-up message will appear indicating the possible variants.

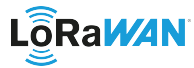

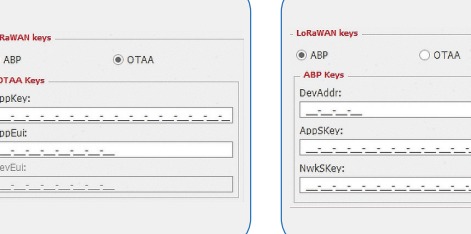

OTAA: this mask allows to view and modify the AppKey and AppEui only of the device's OTAA keys. ABP: this mask allows to view and modify the ABP keys of the device.

 $\frac{1}{2}$ 

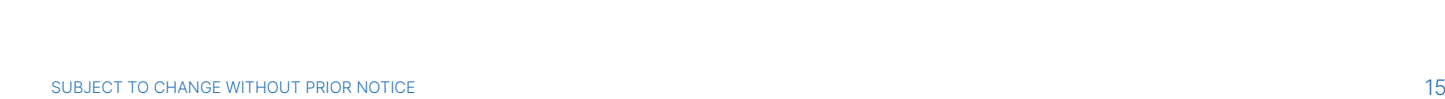

<span id="page-14-0"></span>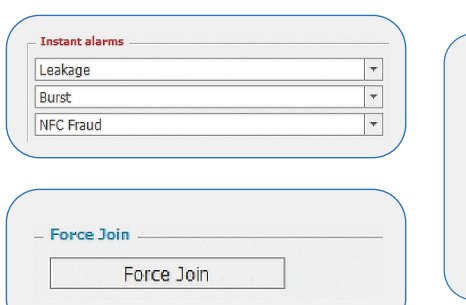

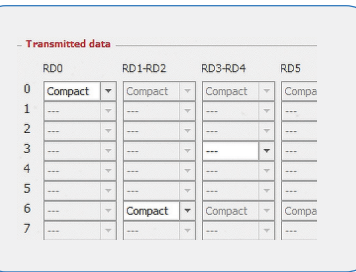

1 > Instant allarms - Allows to select of instant alarms for which the device will send an immediate uplink without waiting for the normal scheduling (the same alarm can be sent a maximum of 1 time per hour). 2 > Force join - The button can force the join attempt on devices, even if they are waiting  $\pm$  5 litres and have already joined.

3 > Transmitted data - Allows to configure the time scheduling settings (where available) based on data package and data rate. Please refer to the product manual for further specifications.

#### 3.7 Manual

In the "Manual" section, you can browse the manual directly from the software by selecting Manual, and you can also download its PDF version by selecting the "Export PDF"  $\frac{1}{\text{Event}}$ 

 Note: "Bookmarks" section that allows a quick and direct navigation of the manual to the topic needed. In addition there are reading buttons with which you can: > Keyword research

- > Scroll one page at a time
- > Navigate the manual directly by entering the page number
- > Zoom in on the displayed pages for better reading

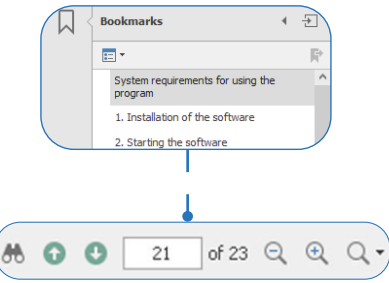

## 4. Configuration and reading of BMeters products

The BMetering software can use the following peripherals to configure and/or read the devices:

- > RFM-RX2: Wireless M-Bus USB dongle for all B Meters compatible devices (T1 mode compatible only)
- > UC-Cable: Infrared head compatible with HYDRODIGIT-S1, HYDROCAL-M3, HYDROSPLIT-M3, HYDROSONIS-UC
- > OPTO-USB: Infrared key for HYDROCLIMA-RFM and HYDROCLIMA-EXT heat cost allocators
- > NFC-ANT: NFC antenna compatible with HYDROCAL-M4, HYDROSONIC, IWM-TX5

Note: some BMeters devices (example IWM-TX3) require a magnet (not supplied) to initiate the radio configuration.

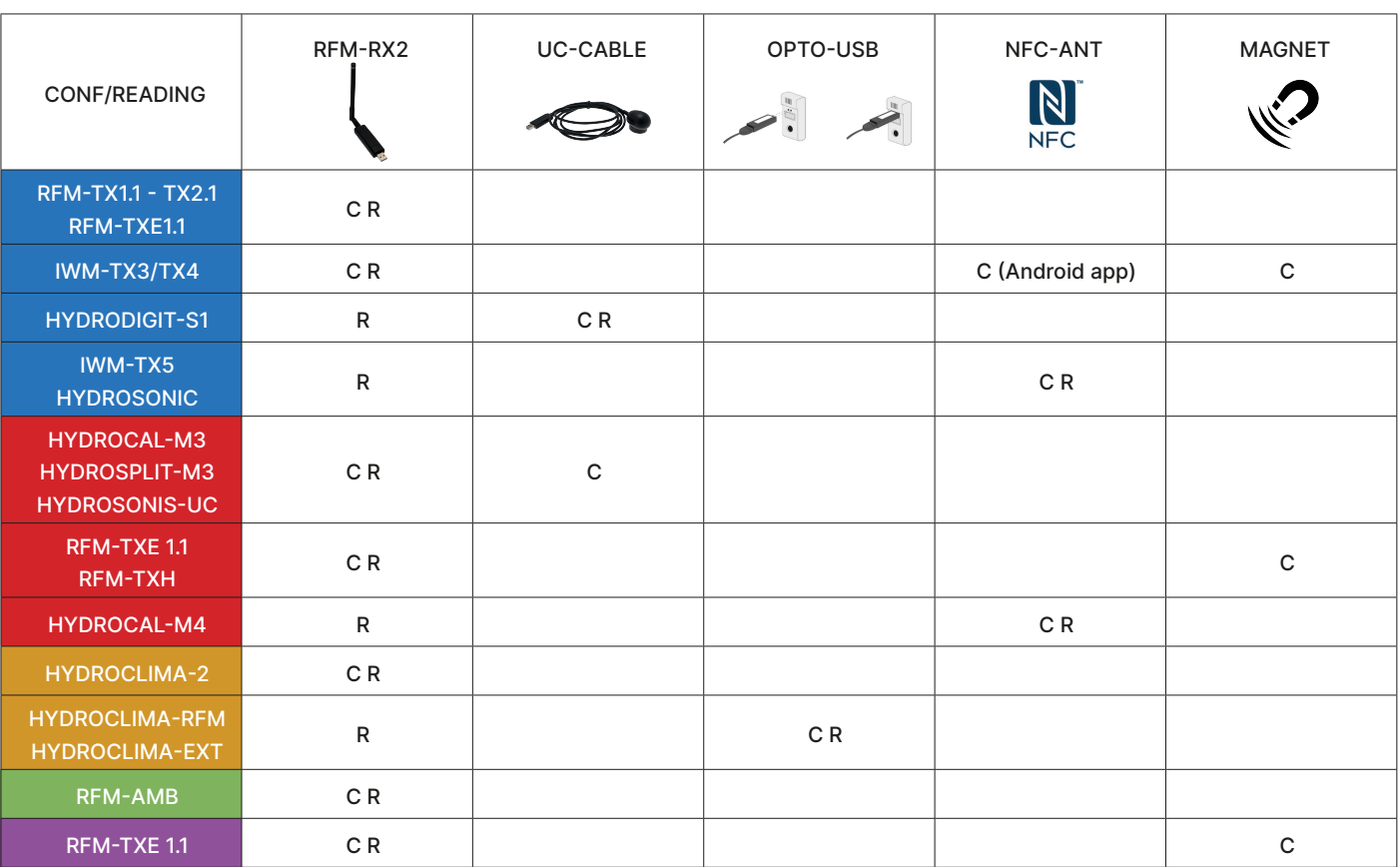

#### <span id="page-15-0"></span>Configurations:

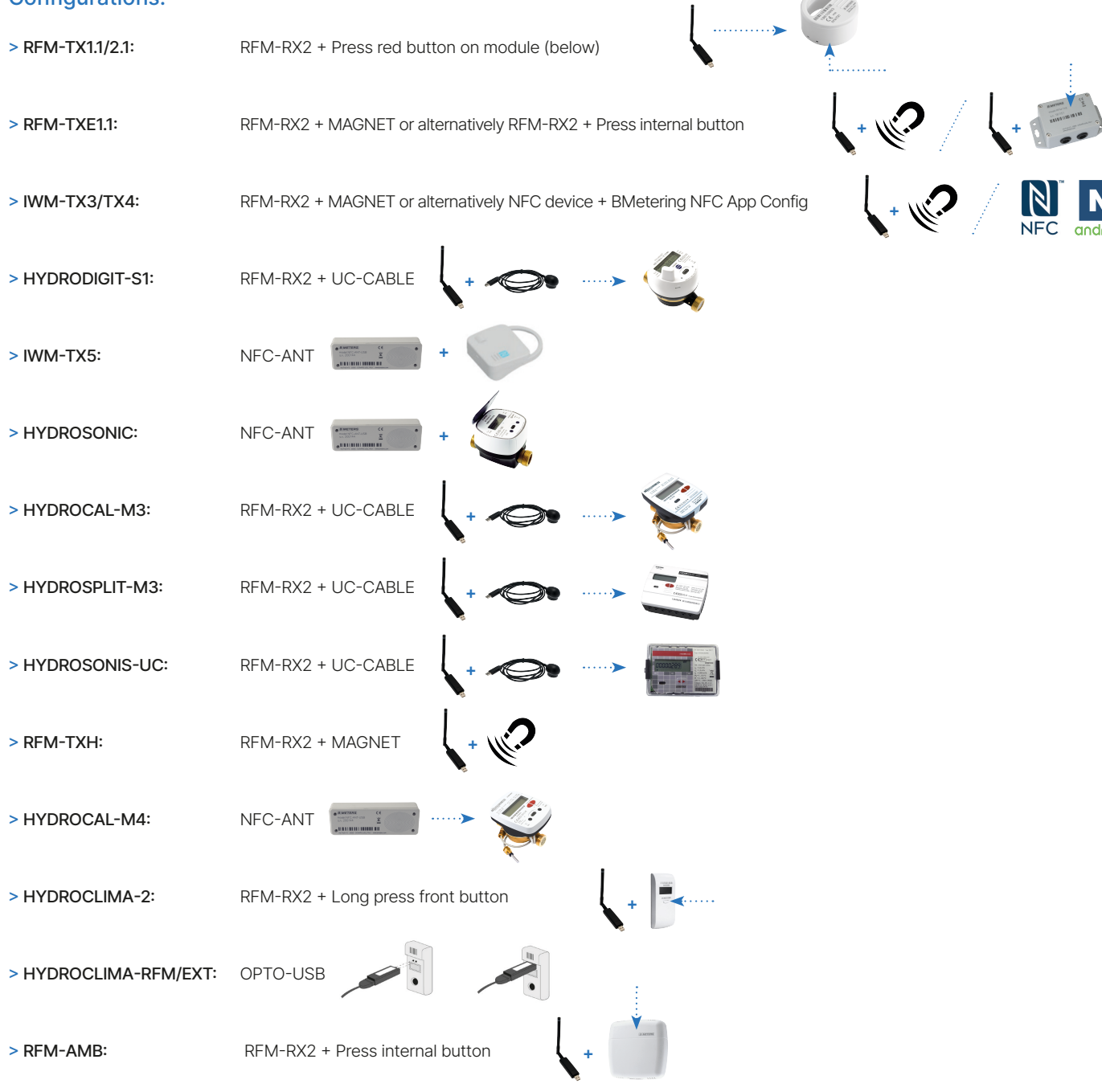

#### 4.1 RFM-TX1.1, RFM-TX2.1, RFM-TXE1.1, RFM-AMB configuration

 Note: Before proceeding with the configuration of the modules it is necessary to have created the various lists of registered devices for which you want to collect data.

1 > Connect the RFM-RX2 receiver to the USB port on your computer.

2 > Start the program by selecting the desired user and the correct password.

 $3*$  > In the Connection management box (right), check that the COM port

number is correctly matched to the receiver (RFM PORT).

4 > Press the Open button.

5 > Select the Configuration window.

6 > Select the desired window based on the module to be configured:

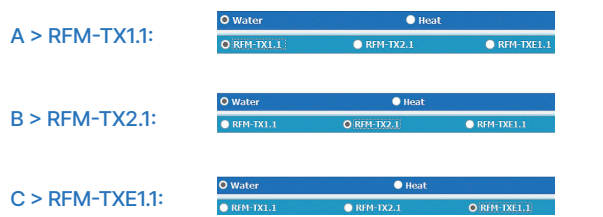

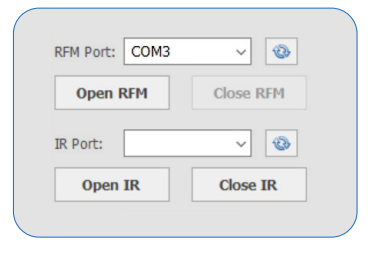

\*point 3

Programming

# <span id="page-16-0"></span>TXE - Heat: Gas, Electricity:

#### $D >$  RFM-AMR:

7\* > After having selected the parameters on the configuration panel, according to your needs, press the Enable/Disable button (The Status changes to "PROGRAMMING ON").

**O** H

8 > Proceed with initialization of the radio module by pressing the device button (see the module's Quick User Guide).

 Note: a magnet can be used alternatively for initializing the TXE module (see the device's Quick User Guide).

9 > Configuration can be terminated only after the successful configuration message shown by the software. Refer to paragraph 5 for entry into the registry and wM-Bus reading.

10 > It is possible to continue to add radio modules to the list by returning to the window Configuration and repeating steps from step 5 to step 10.

#### 4.2 HYDROSPLIT-M3, HYDROCAL-M3(HC-Radio) module configuration

#### Note: Before proceeding with the configuration of the modules it is necessary to have created the various lists of the registered devices for which data are to be collected.

Room senso

The configuration can be made in two modes: by UC-CABLE optical cable and RFMRX2 or by the buttons of device and RFM-RX2. 

#### Configuration by UC-Cable optical cable and RFM-RX2:

- 1 > Connect the RFM-RX2 receiver to the USB port of the computer.
- 2 > Connect the UC-CABLE optical cable to a second USB port on the computer.
- 3\* > Start the program by selecting the desired username and password.
- 4 > In the Connection Management Panel (right) verify that the COM port number
- is correctly matched to the receiver RFM-RX2 (RFM PORT) and that the UC-CABLE
- is correctly matched to the second COM port (IR PORT).
- 5 > Press Open RFM and OPEN IR

A > HYDROCAL-M3:

B > HYDROSPLIT-M3:

to "PROGRAMMING ON").

optical device of the module.

Status

**Programming ON** 

9 > Proceed with initialization of the radio

- 6 > Select the Configuration window.
- 7 > Select the desired window according to the module to be configured:

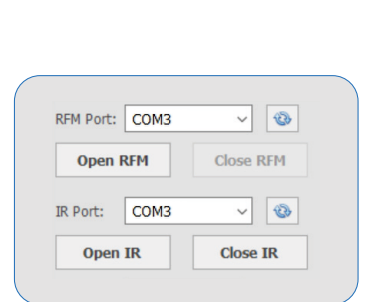

Programming

\*point 3

\*point 7

8\* > After selecting the desired settings, press the Enable/Disable button (The status changes module by placing the UC-CABLE cable on the 10\* > Click on the Force Configuration button. 11\* > The configuration can be considered completed only after the appearance of the message "Device correctly configured (serial number of the module)". Refer to paragraph 5 for entry into the registry and wM-Bus reading.

 $\alpha$ u  $O<sub>H</sub>$ 

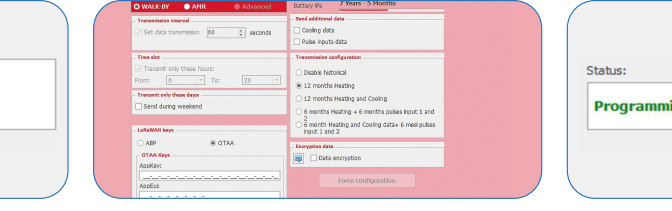

12 > It is possible to continue to add radio modules to the list by returning to the window Configuration and repeating steps from step 6 to 12.

#### \*point 8 \*point 10 \*point 11

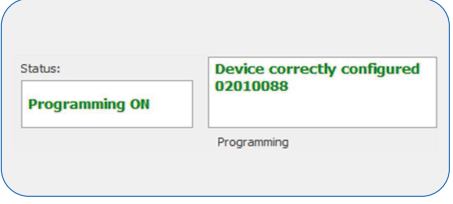

O Other (TXE)

Status:

**Programming ON** 

#### <span id="page-17-0"></span>Configuration via device buttons and RFM-RX2:

- 1 > Connect the RFM-RX2 receiver to the USB port on your computer.
- 2 > Start the program by selecting the desired user and the related password.
- 3\* > In the Connection Management Panel (right), check that the COM port number is correctly matched to the receiver. (RFM PORT).
- 4 > Press Open RFM.
- 5 > Select the Configuration window.
- 6 > Select the desired window according to the module to be configured:

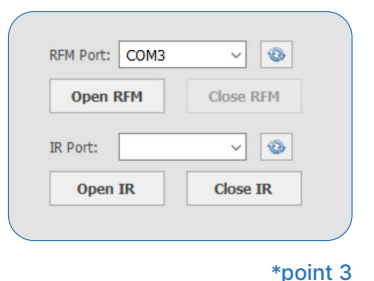

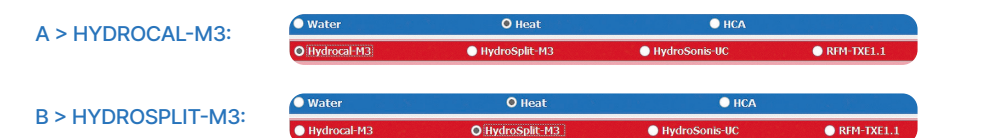

#### \*point 7

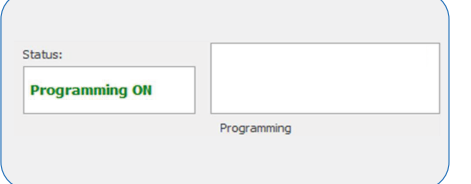

7\* >After selecting the desired settings, press the Enable/Disable button (The Status changes to "PROGRAMMING ON").

#### \*point 11

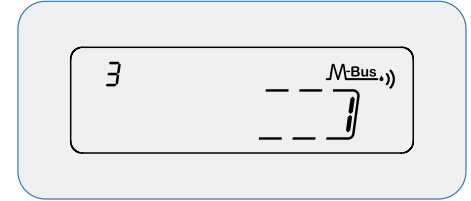

11\* > Press the T1 button and set the value 1. 12\* > Check the software for the appearance of the message "Device correctly configured (serial number of the module)". The configuration can be considered completed.

# \*point 8  $\overline{\overset{3}{\mathcal{F}}}$ UE $\overline{\mathcal{F}}$  1.03

8\* > To enter the programming menu, press the T1 button and select level 3. Then keep the T2 button pressed for more than 3 seconds. 9\* > Insert the password communicated by the manufacturer

#### \*point 12

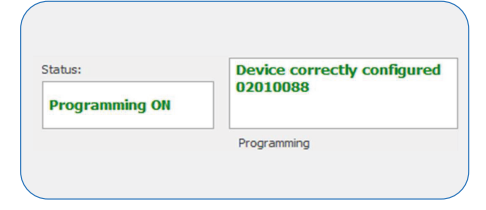

13\* > Hold down the T2 button for more than 3 second and go to the last Esc sublevel. Press the T1 button to save and exit the configuration. 14 > Refer to paragraph 5 for inserting in registry and reading wM-Bus. It is possible to continue to

#### \*point 9

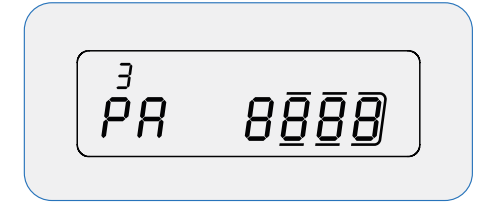

10 > Hold down the T2 button and release it to select:

- > sublevel 10 (3.10) for HydroCal-M3
- > sublevel 16 (3.16) for the HydroSplit-M3

#### \*point 13

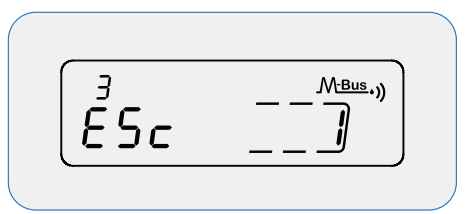

add radio modules to the list by returning to the window Configuration and repeating steps from step 5 to 14.

#### 4.3 RFM-TXH, HydroSonis-UC (UC-Radio) module configuration

 $\mathbb Q$  Note: Before proceeding with the configuration of the modules it is necessary to have created the various lists of the registered devices for which data are to be collected.

#### Configuration via magnet and RFM-RX2:

1 > Connect the RFM-RX2 receiver to the USB port of the computer.

2 > Start the program by selecting the desired username and password.

3\* > In the Connection Management Panel (right) verify that the COM port

number is correctly matched to the receiver (PORT RFM).

4 > Press Open RFM.

5 > Select the Configuration window.

6 > Select the desired window according to the module to be configured.

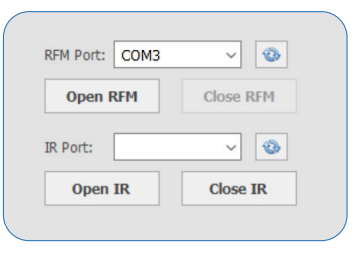

\*point 3

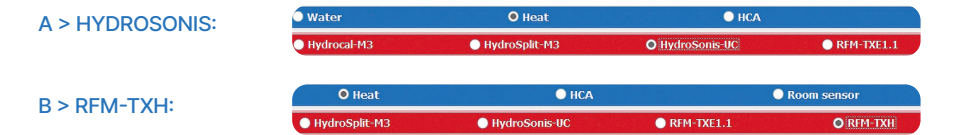

<span id="page-18-0"></span>7\* > After having configured the radio module according to your needs, press the Enable/Disable button (The Status changes to "PROGRAMMING ON").

8 > Proceed with initialization of the radio module by passing the magnet over the meter label (see the module's Quick User Guide).

9\* > The configuration can be considered completed only after the appearance of the message "Device correctly configured (serial number of the module)". Refer to paragraph 5 for inserting in registry and reading wM-Bus.

10 > It is possible to continue adding radio modules to the list going back to the Configuration window and repeating the steps from point 5 to 10.

## 4.4 Configuration of HydroClima-RFM, EXT, 2 heat cost allocators

 Note: Before proceeding with the configuration of the modules it is necessary to have created the various lists of registered devices for which you want to collect data.

## Configuration via OPTO USB optical cable:

1 > Connect the optical cable OPTO USB to the USB port of the computer.

2 > Start the program by selecting the desired username and password.

3\* > In the Connection Management Panel (right) verify that the COM port

number is correctly matched to the receiver.

- 4 > Press Open IR.
- 5 > Select the Configuration window.
- 6 > Select the desired window according to the module to be configured:

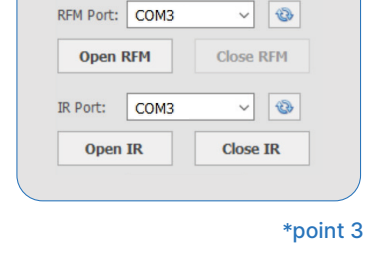

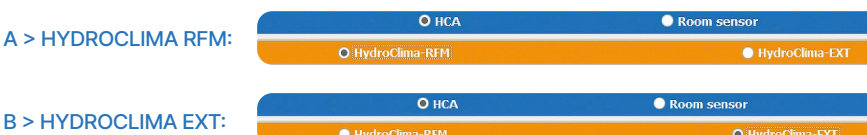

7\* > Proceed with initialization of the heat cost allocator by positioning the OPTO USB optical cable on the optical device at the same 8\* > After selecting the desired settings, press the Configure from IrDa button.

\*point 7 \*point 8 \*point 9

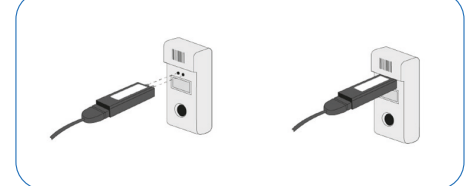

9\* > The configuration can be considered completed only after the message "Device configured correctly (module serial number)" appears. Refer to paragraph 5 for entry into the registry and wM-Bus reading.

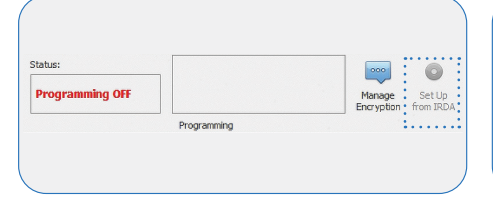

SUBJECT TO CHANGE WITHOUT PRIOR NOTICE 19

10 > It is possible to continue adding radio modules to the list going back to the Configuration window and repeating the steps from point 5 to 10.

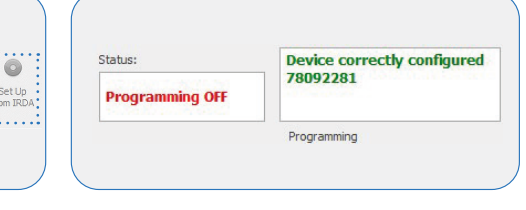

RFM Port: COM3

**Open RFM** 

#### Configuration via button of the device and RFM-RX2:

- 1 > Connect the RFM-RX2 receiver to the USB port of the computer.
- 2 > Start the program by selecting the desired username and password.
- 3\* > In the Connection Management Panel (right) verify that the COM port number is correctly matched to the receiver (RFM PORT).
- 4 > Press Open RFM.
- 5 > Select the Configuration window.
- 6 > Select the desired window according to the module to be configured:

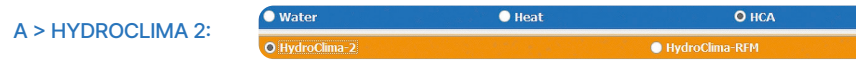

7\* > Press the central button for more than 5 seconds until the wording "rf" appears on the display. The configuration can be considered completed only after the message "Device configured correctly (module serial number)" appears. Refer to paragraph 5 for entry into the registry and wM-Bus reading. 8 > It is possible to continue adding radio modules to the list going back to the Configuration window and repeating the steps from point 5 to 9.

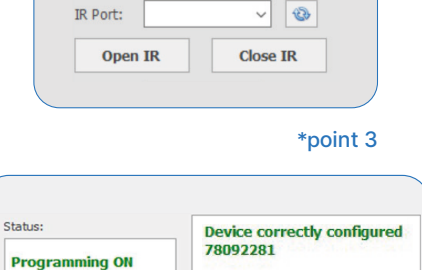

Programming

 $\sqrt{8}$ 

Close RFM

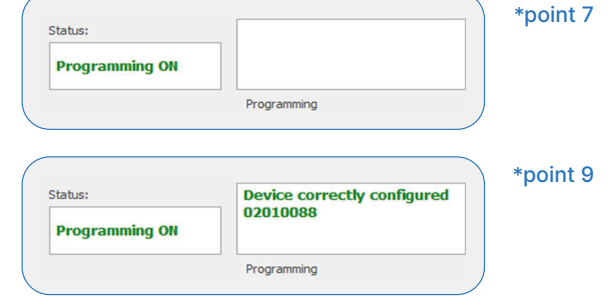

### Reading forms:

1 > Select the Readings window and position yourself on the desired list. Wait for the data to be received

from all the modules in the list.

2 > Below is an explanation of the reading fields:

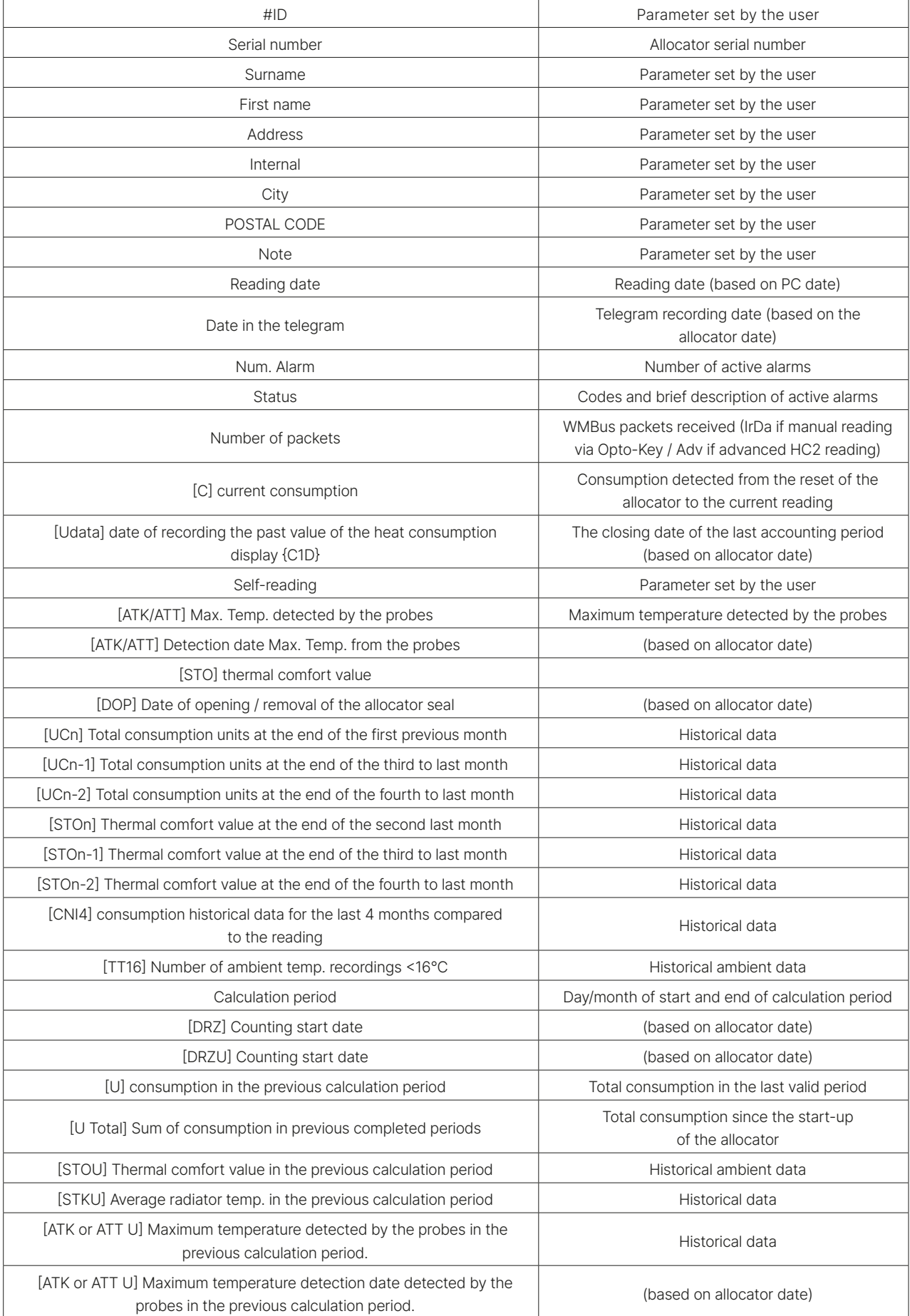

<span id="page-20-0"></span>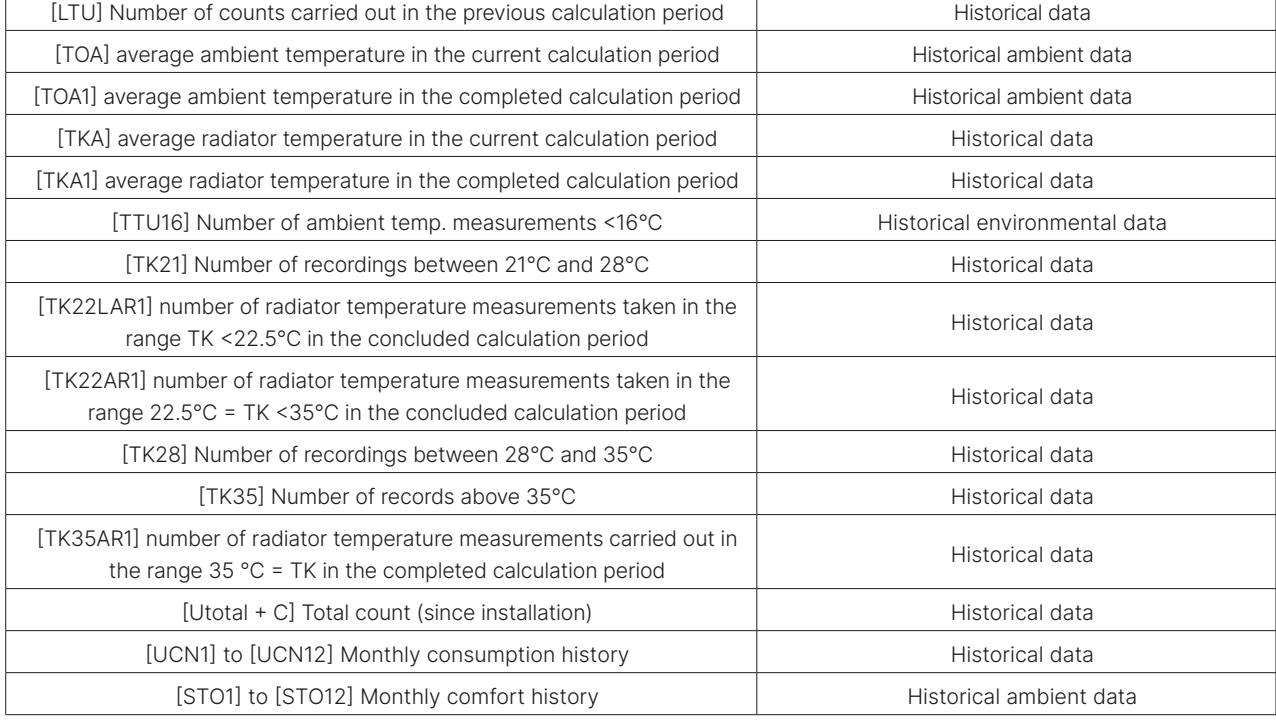

#### 4.5 IWM-TX3, IWM-TX4 module configurations

 Note: Before proceeding with the configuration of the modules it is necessary to have created the various lists of registered devices for which you want to collect data.

#### Configuration via magnet and RFM-RX2:

- 1 > Connect the RFM-RX2 receiver to the USB port of the computer.
- 2 > Start the program by selecting the desired username and password.
- 3\* > In the Connection Management Panel (right) verify that the COM port number is correctly matched to the receiver (PORT RFM).
- 4 > Press Open RFM.
- 5 > Select the Configuration window.
- 6 > Select the desired window according to the module to be configured:

#### $A > IWM-TX3/A$ :

 $\bullet$  RFM-TXE1.1 O IWM-TX3\TX4  $\bullet$  Hyd  $\overline{\mathbf{S}}$  1  $\overline{\mathbf{A}}$  TWI

7\* > After having set the parameters in the configuration panel, according to your needs, press the Enable/Disable button (the Status changes to "PROGRAMMING ON").

8 > Proceed with initialization of the radio module by passing the magnet under the antenna of

\*point 7 \*point 9

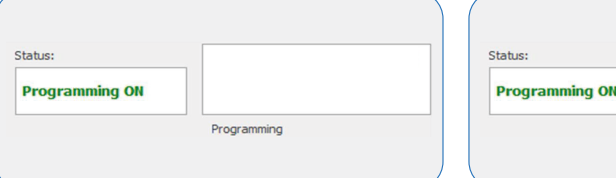

module (see the module's Quick User Guide). 9\* > The configuration can be considered completed only after the appearance of the message "Device correctly configured (serial number of the module)". Refer to paragraph 5 for inserting in registry and reading wM-Bus.

**Device correctly configured** 

78092281 Programming

10 > It is possible to continue adding radio modules to the list going back to the Configuration window and repeating the steps from point 5 to 10.

RFM Port: COM3

Open RFM

**IR Port:** Open IR

\*point 3

 $\sim$   $\approx$ 

Close RFM  $\sqrt{2}$ 

**Close IR** 

#### 4.6 Configurations of HYDROSONIS-ULC, HYDRODIGIT-S1, IWM-TX5, HYDROCAL-M4, HYDROSONIC

The new HYDROSONIS-ULC, HYDRODIGIT-S1, IWM-TX5, HYDROCAL-M4, HYDROSONIC meters (see BMetering NFC Config app manual), do not require any configuration to transmit consumption data via wM-Bus. To read the devices it is necessary to enter the relevant serial number in a Node/ Secondary Node and a List as specified below:

- <span id="page-21-0"></span>1 > 'Water meters' list: Hydrodigit-S1 / IWM-TX5 / Hydrosonic
- 2 > 'Heat meters' list: Hydrosonis-ULC / HydroCal-M4

Wireless M-bus transmission is activated based on the following thresholds:

- 1 > Hydrosonis-ULC / HydroCal M4: after 5 KWh / 5 liters of absolute consumption.
- 2 > Hydrodigit-S1/IWM-TX5/Hydrosonic: after 5 liters of absolute consumption.

#### 4.6.1 HYDRODIGIT-S1 configuration via UC-Cable optical cable (optional):

 Note: Before proceeding with the configuration of the modules it is necessary to have created the various lists of registered devices for which you want to collect data.

- 1 > Connect the RFM-RX2 receiver to the USB port of the computer (only for readings).
- 2 > Connect the UC-CABLE optical cable to a second USB port on the computer.
- 3 > Start the program by selecting the desired username and password.

4 > In the Connection Management Panel (right) verify that the COM port number is correctly matched to the receiver RFM-RX2 (RFM PORT) and that the UC-CABLE is correctly matched to the second COM port (IR PORT).

- 5 > Press Open RFM and Open IR.
- 6 > Select the Configuration window.
- 7 > Select the desired window according to the module to be configured:

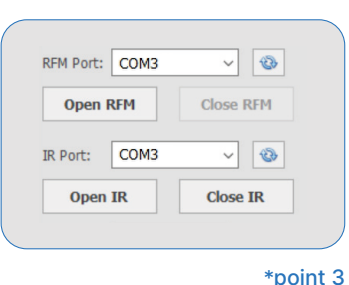

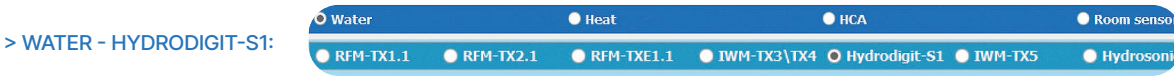

- 8 > Select the Hydrodigit version to configure:
- > wM-BUS only
- > Combo (allows configuration of both LoRaWAN and wM-BUS parameters)
- 9 > Proceed to initialize the meter by positioning the UC-CABLE cable on the optical device of the meter.
- 10 > Click on the Force Configuration button and wait a few seconds.

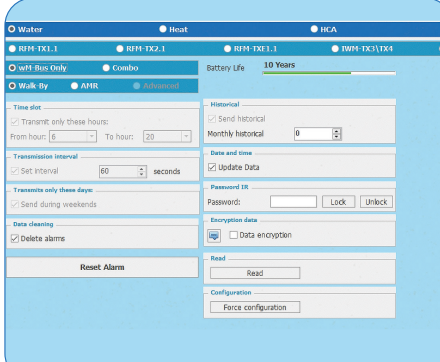

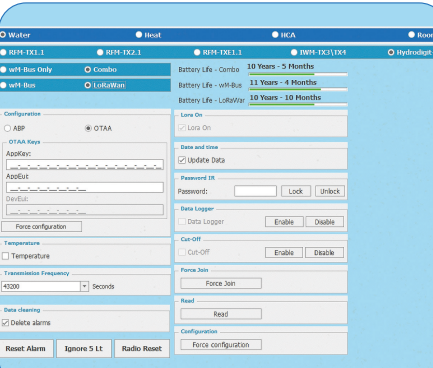

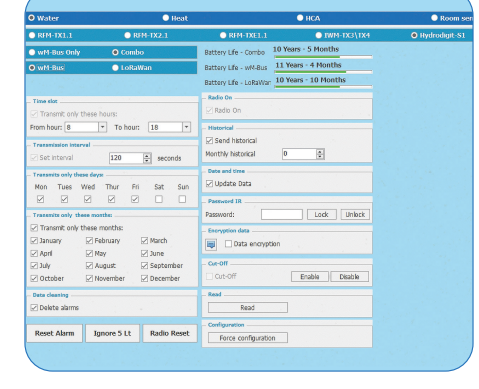

> Hydrodigit "wM-BUS only" panel > Hydrodigit "COMBO" panel (wM-BUS parameters)

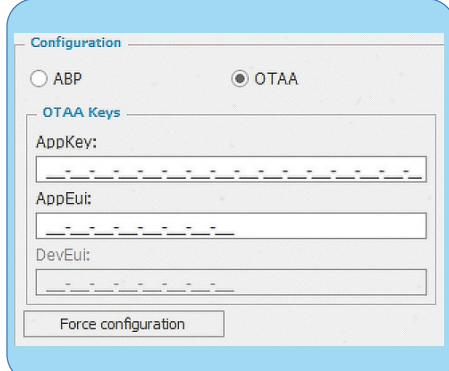

 CAUTION: the "Force configuration" button located below the ABP/OTAA keys allows only the writing of the keys themselves, leaving the other parameters unchanged (temperature byte, transmission frequency, etc.). The "Force configuration" button at the bottom right allows the configuration of all parameters, excluding ABP/OTAA keys.

Force configuration

#### > Hydrodigit "COMBO" panel (LoRaWAN parameters) > LoRaWAN parameters

11 > The configuration can be considered completed only after the "Operation successful" configuration window appears. To activate the radio transmission it is necessary to pass 5 liters forward. Refer to paragraph 5 for entry into the registry and wM-Bus reading. 12 > You can continue adding radio modules to the list by returning to the Configuration window and repeating steps 6 to 11.

#### <span id="page-22-0"></span>4.6.2 IWM-TX5 configuration via NFC-ANT antenna (optional):

 Note: Before proceeding with the configuration of the modules it is necessary to have created the various lists of registered devices for which you want to collect data.

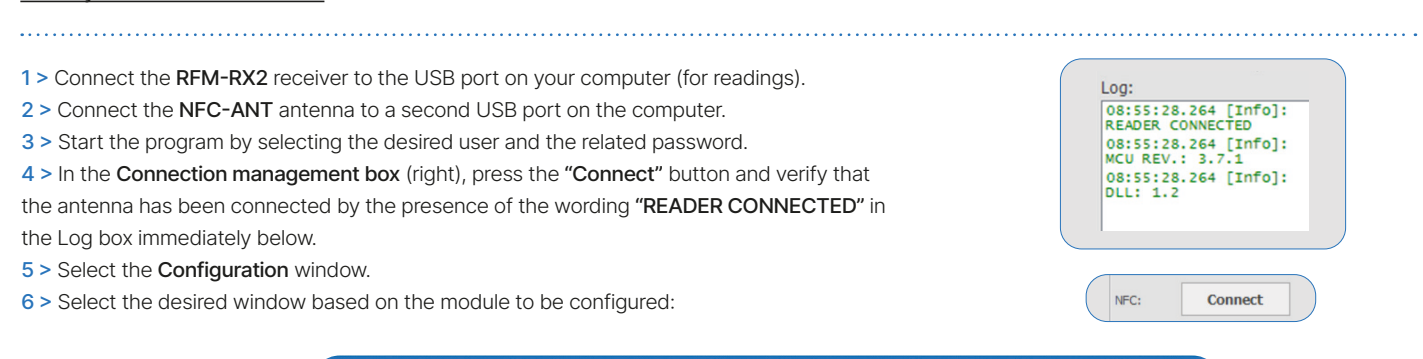

10\* > Configure all the desired parameters and

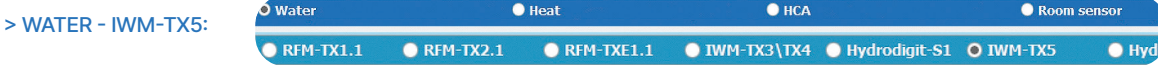

press the Force configuration button. 11 > The configuration can be considered completed only after the "Operation successful" configuration window appears. To activate the radio transmission it is necessary to pass 5 liters forward or activate the 'Active' field.

7\* > Proceed to initialize the module by positioning the NFC-ANT antenna on the module (for the correct position of the NFC antenna, refer to the product Quick Guide). 8\* > Press the Read button.

9\* > Select the type of meter on which the IWM-TX5 module is installed.

#### \*point 7 - point 8 \*point 9 \*point 10

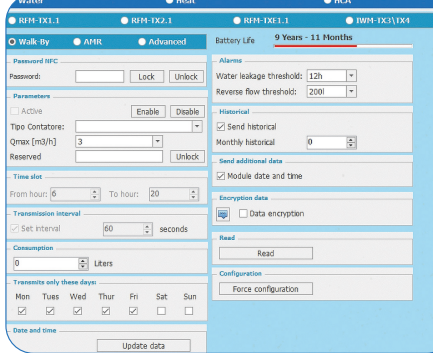

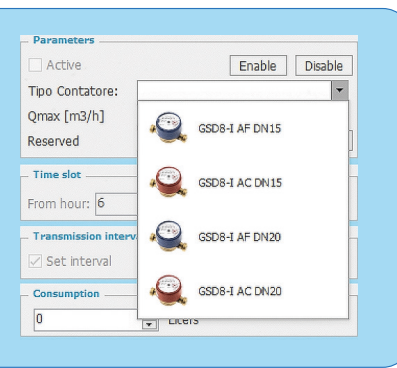

and wM-Bus reading.

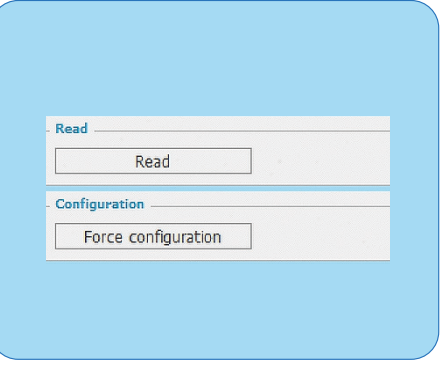

Refer to paragraph 5 for entry into the registry

12 > You can continue adding radio modules to the list by returning to the Configuration window and repeating steps 6 to 11.

#### 4.6.3 HYDROSONIC configuration via NFC antenna (optional):

 $@$  Note: Before proceeding with the configuration of the modules it is necessary to have created the various lists of registered devices for which you want to collect data.

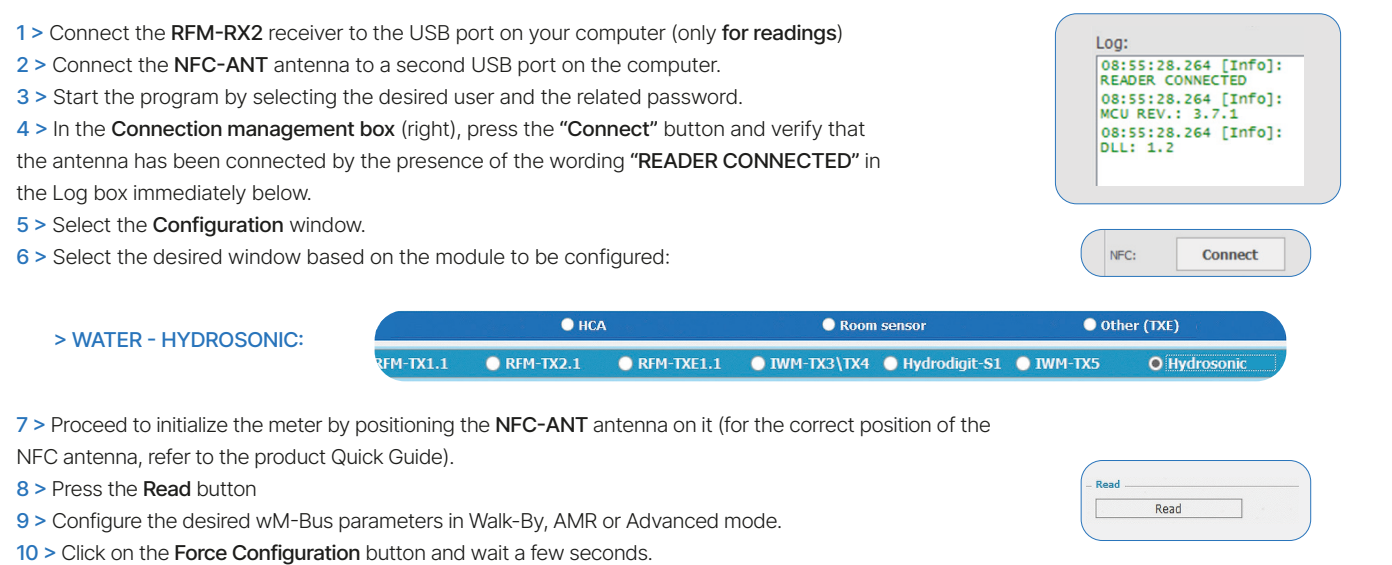

11 > The configuration can be considered completed only after the "Operation successful" configuration window appears.

Refer to paragraph 5 for entry into the registry and wM-Bus reading.

12 > You can continue adding radio modules to the list by returning to the Configuration window and repeating steps 6 to 11.

#### <span id="page-23-0"></span>4.6.4 HYDROCAL-M4 configuration via NFC-ANT antenna:

 Note: Before proceeding with the configuration of the modules it is necessary to have created the various lists of registered devices for which you want to collect data.

1 > Connect the RFM-RX2 receiver to the USB port on your computer (for readings) Log: 2 > Connect the NFC-ANT antenna to a second USB port on the computer. 08:55:28.264 [Info]:<br>READER CONNECTED 08:55:28.264 [Info]:<br>MCU REV.: 3.7.1 3 > Start the program by selecting the desired user and the related password. 4 > In the Connection management box (right), press the "Connect" button and verify that 08:55:28.264 [Info]:<br>DLL: 1.2 the antenna has been connected by the presence of the wording "READER CONNECTED" in the Log box immediately below. 5 > Select the Configuration window. NFC: Connect 6 > Select the desired window based on the module to be configured: O Hea  $\bullet$  HCA  $\bullet$  Ro > HEAT- HYDROCAL-M4

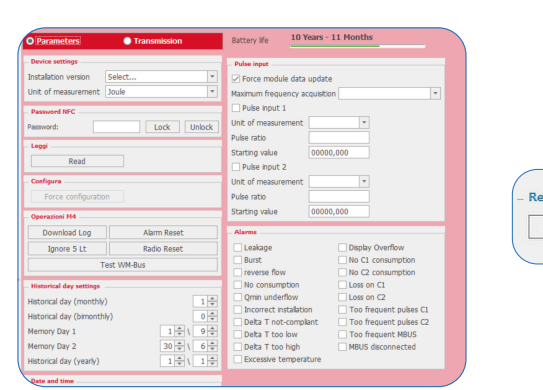

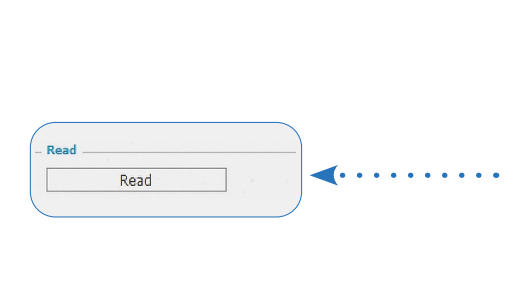

HydroSonis-UC RFM-TXE1.1

 $\bullet$  RFM-TXH

 $Q$  Hydro

7 > Proceed to initialize the meter by positioning the ANT-USB antenna on it.

8 > Press the Read button.

9 > Select the type of installation and the desired unit of measurement (if not specified when ordering, with units and version not set by the manufacturer)

HydroSplit-M3

10 > Set the desired parameters in the 'Module Config' screen

11 > In the TRX Config screen, select the desired data transmission type (wM-Bus, M-Bus or LoRaWAN).

12 > Press the 'Configure' button to set all previously selected parameters.

13 > The configuration can be considered completed only after the "Operation successful" configuration window appears. Refer to paragraph 5 for entry into the registry and wM-Bus reading.

14 > You can continue adding radio modules to the list by returning to the Configuration window and repeating steps 6 to 12.

#### 5. Entry into the registry and reading of devices

1 > At the end of the product configuration go to the "Data entry in the registry" box at the bottom. Check the correctness of the Form No. field (8 digits), optionally enter the additional data and press Insert. By ticking one or more checkboxes at the end of each field it is possible to report the same personal information in a subsequent configuration. The checkbox after the 'Insert' button allows immediate insertion of the newly configured module into the database.

#### Note: for devices with automatic activation it is necessary to pass 5 absolute liters or for Hydrosonic-ULC 5 kWh of thermal energy.

2 > Select the Readings window and move on the desired list. Wait for data to be received from all the modules in the list.

3 > To save the data reading, press the Export Readings to CSV or Export Readings to XML buttons (based on the desired format) and create/select the directory where you want to place the data.

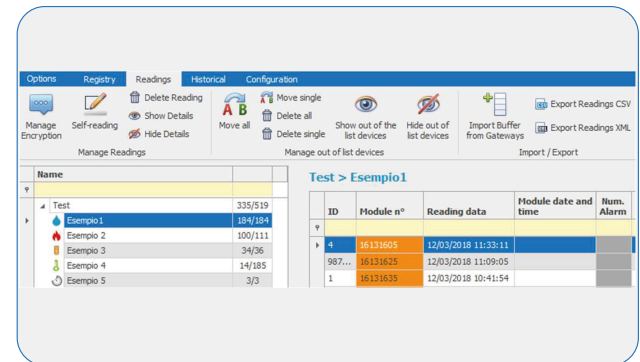